# Dell Venue Pro 11 -7130/7139 Käyttöopas

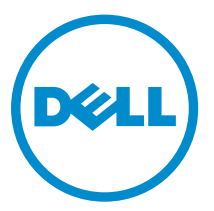

Säädösten mukainen malli: T07G Säädösten mukainen tyyppi: T07G001

# Huomautukset, varoitukset ja vaarat

HUOMAUTUS: HUOMAUTUKSET ovat tärkeitä tietoja, joiden avulla voit käyttää tietokonetta entistä paremmin.

VAROITUS: VAROITUKSET kertovat tilanteista, joissa laitteisto voi vahingoittua tai joissa tietoja voidaan menettää. Niissä kerrotaan myös, miten nämä tilanteet voidaan välttää.

VAARA: VAARAILMOITUKSET kertovat tilanteista, joihin saattaa liittyä omaisuusvahinkojen, loukkaantumisen tai kuoleman vaara.

#### **©** 2014 Dell Inc. Kaikki oikeudet pidätetään.

Tässä tekstissä käytetyt tavaramerkit: Dell™, DELL-logo, Venue™ ja Wi-Fi Catcher™ ovat Dell Inc:in tavaramerkkejä. Intel®, Xeon®, Core™ ja Atom™ ovat Intel Corporationin rekisteröityjä tavaramerkkejä Yhdysvalloissa ja muissa maissa. Microsoft®, Windows®, MS-DOS®, Windows Vista®, Windows Vista -käynnistyspainike ja Office Outlook® ovat Microsoft Corporationin tavaramerkkejä tai rekisteröityjä tavaramerkkejä Yhdysvalloissa ja/tai muissa maissa. Wi-Fi® on Wireless Ethernet Compatibility Alliance, Inc:in rekisteröity tavaramerkki.

2014 -12

Rev. A02

# Sisällysluettelo

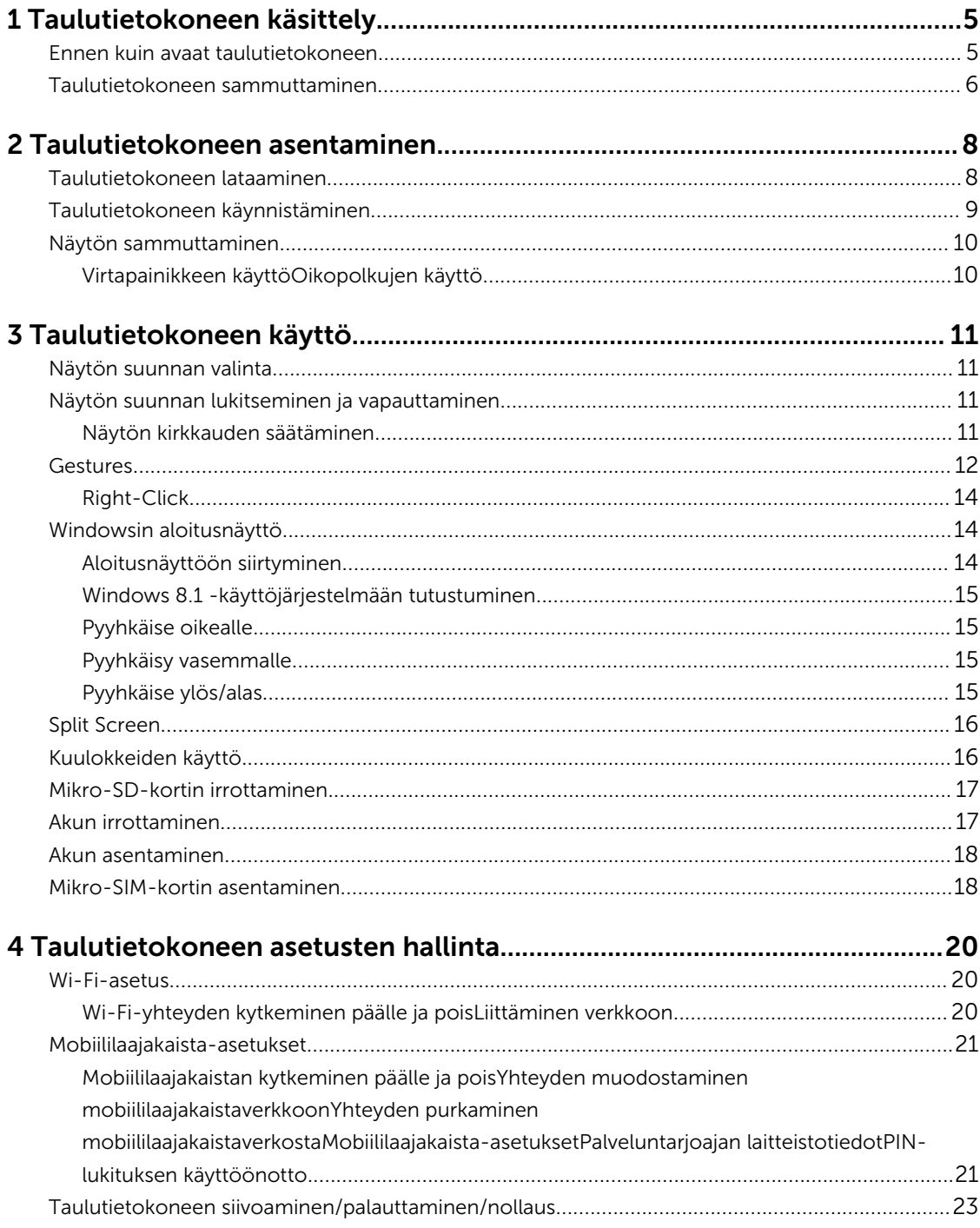

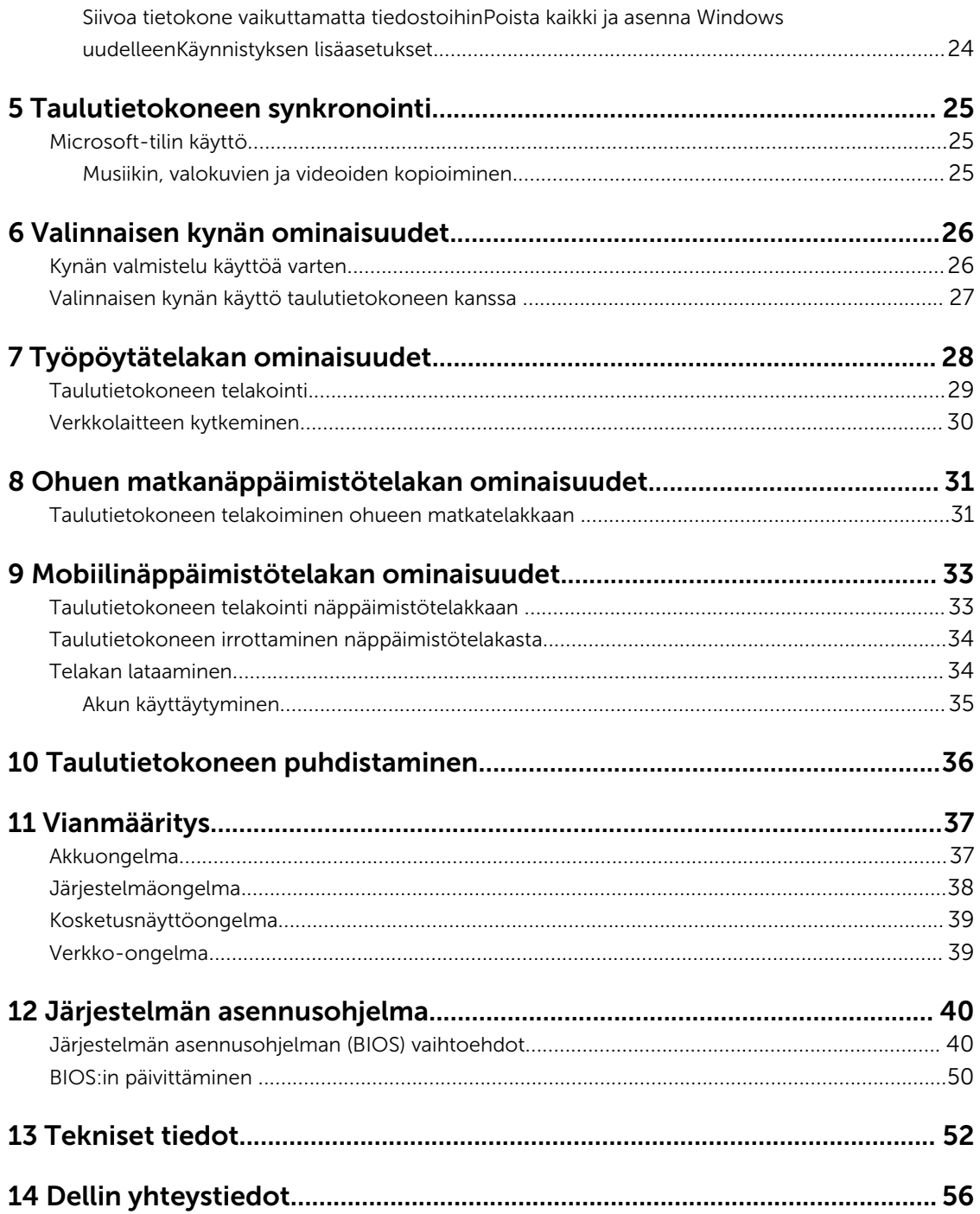

1

# <span id="page-4-0"></span>Taulutietokoneen käsittely

## Ennen kuin avaat taulutietokoneen

Noudata seuraavia turvaohjeita suojataksesi taulutietokoneen mahdollisilta vaurioilta ja taataksesi turvallisuutesi. Ellei toisin ilmoiteta, kussakin tämän asiakirjan menetelmässä oletetaan seuraavien pitävän paikkansa:

• Olet perehtynyt taulutietokoneen mukana toimitettuihin turvaohjeisiin.

VAARA: Ennen kuin avaat taulutietokoneen, lue taulutietokoneen mukana tulleet turvallisuustiedot. Lisätietoja parhaista turvallisuuskäytönnistä on Regulatory Compliancen aloitussivulla osoitteessa www.dell.com/regulatory\_compliance .

VAROITUS: Monet korjaustoimista saa tehdä vain valtuutettu huoltohenkilö. Voit tehdä vain vianmääritystä ja sellaisia yksinkertaisia korjaustoimia, joihin sinulla tuoteoppaiden mukaan on lupa tai joihin saat opastusta verkon tai puhelimen välityksellä huollosta tai tekniseltä tuelta. Takuu ei kata sellaisten huoltotoimien aiheuttamia vahinkoja, joihin Dell ei ole antanut lupaa. Lue tuotteen mukana toimitetut turvallisuusohjeet ja noudata niitä.

VAROITUS: Maadoita itsesi käyttämällä maadoitusrannehihnaa tai koskettamalla säännöllisesti tietokoneen takaosassa olevaa maalaamatonta metallipintaa, esimerkiksi taulutietokoneen takana olevaa liitintä, jotta staattisen sähköpurkauksia ei pääse syntymään.

VAROITUS: Käsittele komponentteja ja kortteja varoen. Älä kosketa komponentteja tai kortin kontakteja. Pitele korttia reunoista tai metallisista kiinnikkeistä.

VAROITUS: Kun irrotat johdon, vedä liittimestä tai vetokielekkeestä, ei johdosta itsestään. Joidenkin johtojen liittimissä on lukituskieleke; jos irrotat tällaista johtoa, paina lukituskielekettä ennen johdon irrottamista. Kun vedät liittimet erilleen, pidä ne oikeassa asennossa, jotta tapit eivät vioitu. Lisäksi, ennen kuin kiinnität johdon, tarkista että molemmat liitännät ovat oikeassa asennossa suhteessa toisiinsa.

HUOMAUTUS: Taulutietokoneen ja tiettyjen osien väri saattaa poiketa tässä asiakirjassa esitetystä.

Voit välttää taulutietokoneen vahingoittumisen, kun suoritat seuraavat toimet ennen kuin avaat taulutietokoneen.

- 1. Varmista, että työtaso on tasainen ja puhdas, jotta taulutietokoneen kuori ei naarmuunnu.
- 2. Sammuta taulutietokone (katso kohtaa [Taulutietokoneen sammuttaminen](#page-5-0)).
- 3. Jos taulutietokone on kytketty telakkaan (telakoitu), kuten valinnaiseen telakkaan tai näppäimistötelakkaan, irrota se telakasta.
- 4. Irrota verkkolaite taulutietokoneesta.
- 5. Aseta taulutietokone ylösalaisin tasaiselle pinnalle.

HUOMAUTUS: Vältä emolevyn vaurioituminen irrottamalla pääakku ennen taulutietokoneen huoltamista.

6. Irrota pääakku.

U

7. Pidä virtapainiketta painettuna muutaman sekunnin poistaaksesi valmiusvirran emolevyltä.

<span id="page-5-0"></span>VAROITUS: Estä sähköiskut irrottamalla taulutietokone aina pistorasiasta.

VAROITUS: Ennen kuin kosketat mitään osaa taulutietokoneen sisällä, maadoita itsesi koskettamalla maalaamatonta metallipintaa, kuten taulutietokoneen takana olevaa metallia. Kun työskentelet, kosketa maalaamatonta metallipintaa säännöllisesti, jotta staattinen sähkö pääsee purkautumaan vioittamatta sisäkomponentteja.

8. SD-kortin irrottaminen taulutietokoneesta

## Taulutietokoneen sammuttaminen

Taulutietokoneen sammuttaminen sammuttaa sen täysin. Voit sammuttaa taulutietokoneen kahdella tavalla:

- Virtapainikkeen käyttö
- Oikopolut-valikosta
- 1. Taulutietokoneen sammuttaminen virtapainikkeella:
	- a. Pidä virtapainike painettuna  $\square$  kunnes näytössä lukee: "Sammuta tietokone pyyhkäisemällä".

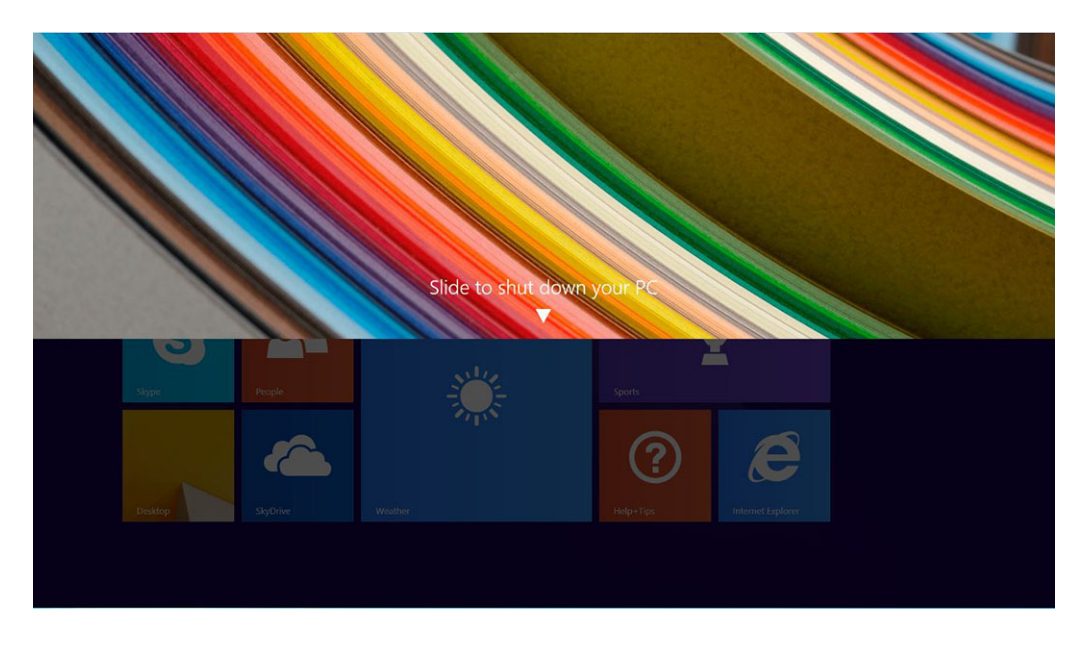

- HUOMAUTUS: Kun pidät virtapainiketta painettuna, oletuksena "Sammuta tietokone pyyhkäisemällä" -näyttö näkyy vain mallissa *Venue 11 Pro 7130*. Malleissa *Venue 11 pro 7130 vPro* ja *Venue 11 Pro 7139* taulutietokone siirtyy oletuksena lepotilaan. Jos kuitenkin muutat virtapainikkeen asetukseksi sammutuksen, taulutietokone sammuu. Voit muuttaa virtapainikkeen asetuksia siirtymällä kohtaan Ohjauspaneeli > Virranhallinta-asetukset > Muuta suunnitelman asetuksia > Muuta virranhallinnan lisäasetuksia. Voit siirtyä ohjauspaneeliin pyyhkäisemällä näytön oikeaa laitaa, napauttamalla Haku, kirjoittamalla hakuruutuun Ohjauspaneeli ja napsauttamalla Ohjauspaneeli.
- b. Sammuta tietokone pyyhkäisemällä
- HUOMAUTUS: Voit myös sammuttaa taulutietokoneen pyyhkäisemättä näytössä alaspäin. Pidä **virta**painike painettuna  $\underline{\text{}(1)}$ >10 sekuntia sammuttaaksesi taulutietokoneen. Voit suorittaa tämän pakotetun sammutuksen, jos taulutietokone ei reagoi tai käyttäytyy odottamattomalla tavalla tai jos kosketusnäyttö ei toimi.
- 2. Taulutietokoneen sammuttaminen oikopolut-valikosta:
	- a. Siirry Oikopolut-valikkoon pyyhkäisemällä näytön oikeasta laidasta.
		- b. Kosketa Asetukset  $\stackrel{\leftrightarrow}{\bullet}$  -> Virta  $\stackrel{\leftarrow}{\circ}$  -> Sammuta sammuttaaksesi taulutietokoneen.

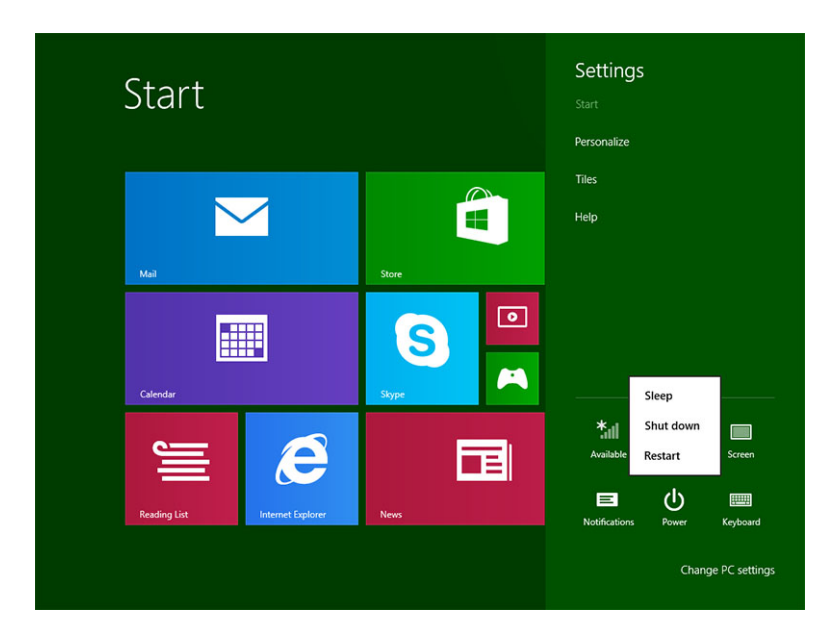

# <span id="page-7-0"></span>Taulutietokoneen asentaminen

## Taulutietokoneen lataaminen

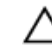

VAROITUS: Lataa taulutietokone 0–40 °C lämpötilassa.

VAROITUS: Käytä ainoastaan taulutietokoneen mukana tullutta verkkolaitetta ja virtajohtoa. Valtuuttamattomien verkkolaitteiden tai virtajohtojen käyttö saattaa vaurioittaa taulutietokonetta vakavasti.

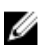

HUOMAUTUS: Akku ei ole ladattu täyteen, kun otat taulutietokoneen pakkauksesta.

1. Kytke virtajohto verkkolaitteeseen.

 $\widehat{(\infty)}$ 

2. Kytke verkkolaite pistorasiaan ja lataa taulutietokonetta, kunnes akku on täynnä.

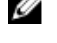

HUOMAUTUS: Taulutietokoneen akun lataaminen täyteen vie noin 4 tuntia.

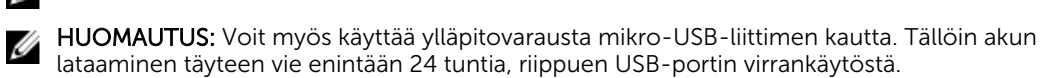

Voit tarkistaa taulutietokoneen akun varauksen tilan seuraavista kohdista:

• Akun latausvalo, joka sijaitsee taulutietokoneen edessä:

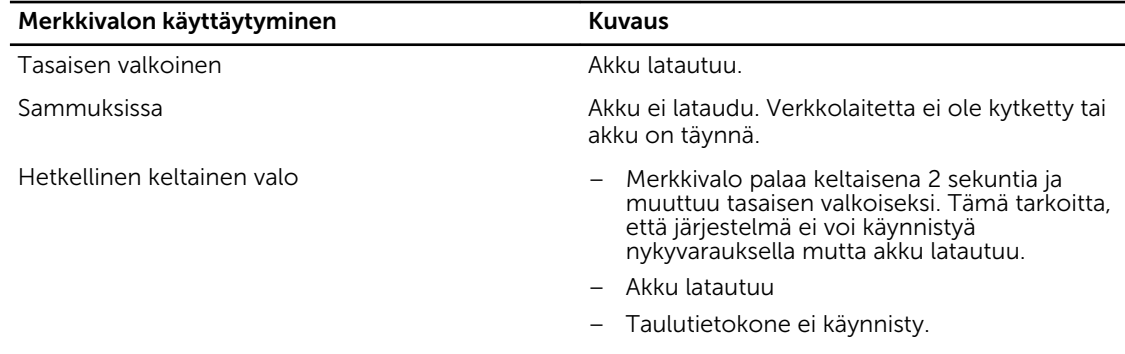

HUOMAUTUS: Voit tarkistaa akun täsmällisen varaustason käynnistämällä käyttöjärjestelmän.

• Näytön akkukuvakkeet:

<span id="page-8-0"></span>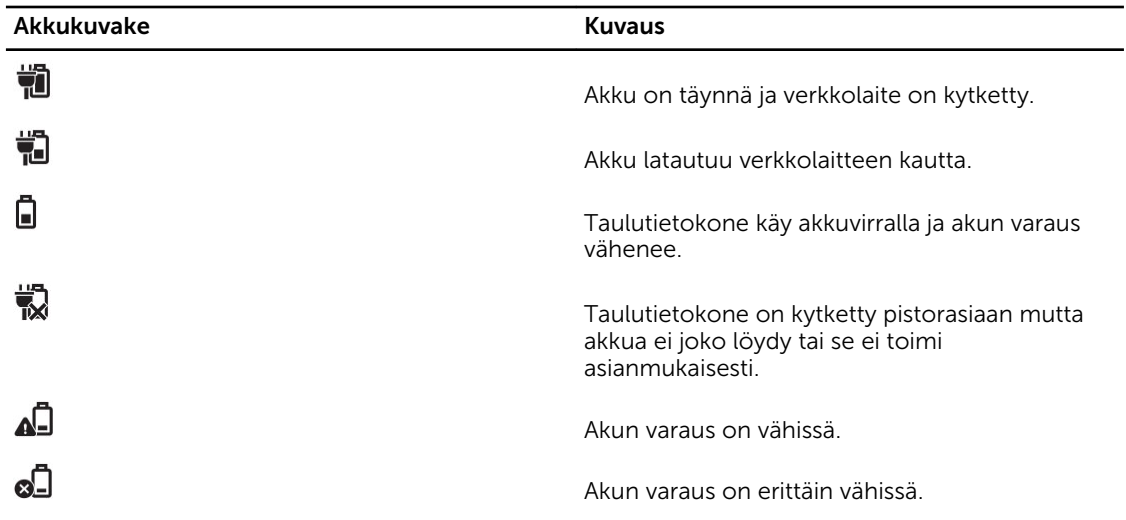

## Taulutietokoneen käynnistäminen

HUOMAUTUS: Käytä taulutietokonetta tilassa, jossa lämpötila on välillä 0–40 °C. U

- 1. Pidä virtapainike painettuna  $\square$  2 sekuntia, jolloin taulutietokone käynnistyy.
- 2. Jos näyttöön tulee lukitusnäytön kuva, pyyhkäise sormella näytön alalaidasta siirtyäksesi sisäänkirjautumisruutuun ja kirjaudu Windowsiin antamalla salasanasi.

Taulutietokone on käyttövalmis, kun Windowsin aloitusnäyttö avautuu.

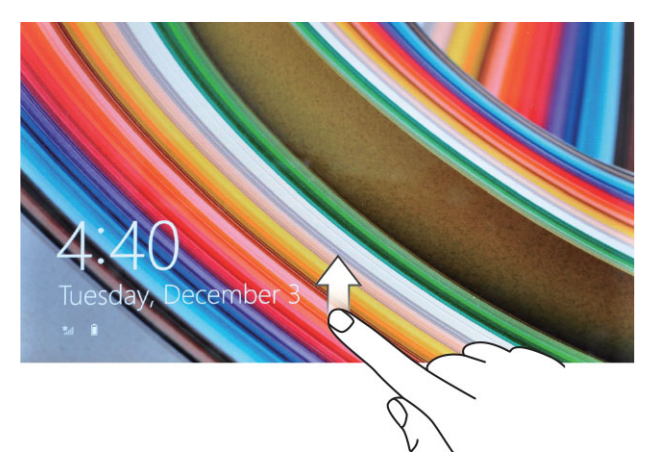

HUOMAUTUS: Jos sisäänkirjautumisruutu ei ole käytössä Windows 8.1 -järjestelmässä, sirryt suoraan lukitusnäytöstä aloitusnäyttöön.

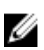

Ø

HUOMAUTUS: Lukitusnäyttö tulee näkyviin vain, kun laite palaa lepotilasta.

## <span id="page-9-0"></span>Näytön sammuttaminen

## Virtapainikkeen käyttö

Paina virtapainiketta  $\square$ sammuttaaksesi näytön

### Oikopolkujen käyttö

- 1. Siirry Oikopolut-palkkiin pyyhkäisemällä näytön oikeasta laidasta.
- 2. Kosketa Asetukset  $\stackrel{\text{(t)}}{\leftrightarrow}$  Virta  $\stackrel{\text{(t)}}{\rightarrow}$  Valmiustila sammuttaaksesi näytön.

HUOMAUTUS: Jos taulutietokone on valmiustilassa, paina virtapainiketta tai Windowspainiketta kerran kytkeäksesi näytön päälle.

# <span id="page-10-0"></span>Taulutietokoneen käyttö

## Näytön suunnan valinta

Jotta katselukokemus olisi optimaalinen, näytön suunta muuttuu automaattisesti pysty- tai vaakatilaan taulutietokoneen asennon mukaan.

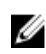

HUOMAUTUS: Jotkut sovellukset eivät välttämättä tue näytön automaattista kääntymistä pysty- tai vaakasuuntaiseksi.

## Näytön suunnan lukitseminen ja vapauttaminen

- 1. Siirry Oikopolut-palkkiin pyyhkäisemällä näytön oikeasta laidasta.
- 2. Kosketa Asetukset  $\overleftrightarrow{\bullet} \rightarrow N$ äyttö $\Box$
- 3. Kosketa  $\Box$  vaihtoa lukitaksesi näytön suunnan tai kosketa  $\Box$ a vaihtoa vapauttaaksesi näytön suunnan.

### Näytön kirkkauden säätäminen

Voit säätää näytön kirkkautta käyttämällä vaihtovalikon alla olevaa liukusäädintä.

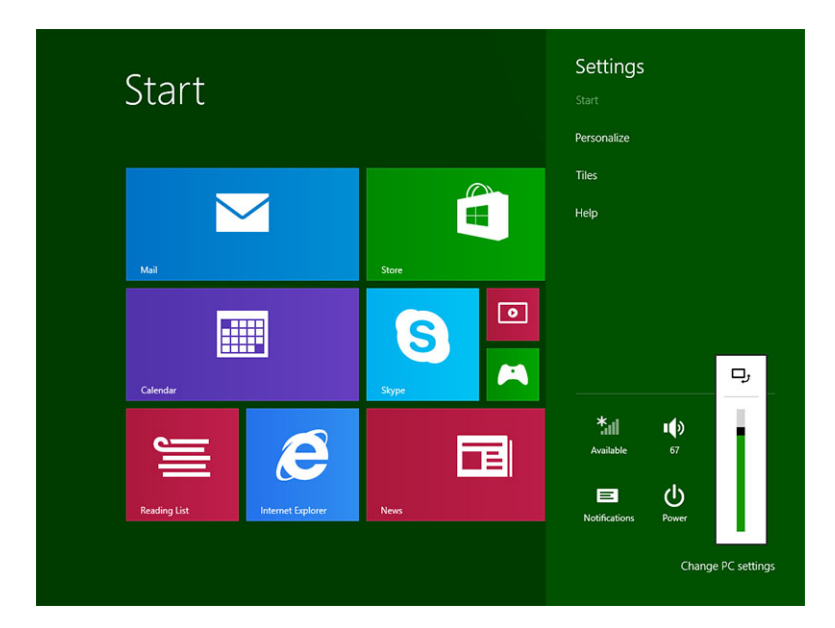

<span id="page-11-0"></span>Voit myös säätää näytön automaattisesti. Näytön kirkkauden automaattisäätö:

- 1. Siirry Oikopolut-palkkiin pyyhkäisemällä näytön oikeasta laidasta.
- 2. Kosketa Asetukset → Tietokoneen asetukset **→** Tietokone ja laitteet **→** Virta ja lepotila.
- 3. Voit kytkeä automaattisen kirkkaudensäädön päälle ja pois vetämällä vasemmalle tai oikealle kohdan Kirkkaus alla.

Ø

HUOMAUTUS: Voit kytkeä liukusäätimen päälle ja pois, jolloin näyttö säätää kirkkauden automaattisesti ympäristön valaistuksen mukaisesti.

## Gestures

Your tablet has a multi-touch display. You can touch the screen to operate the tablet.

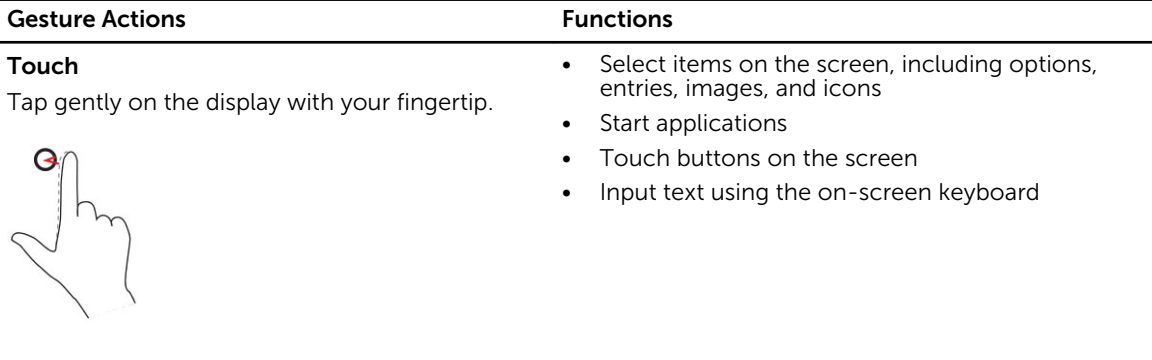

#### Touch and Hold

Touch and hold your finger on the display

- Display detailed information about an item
- Open the context menu of an item to perform further actions

#### Drag and Drop

- 1. Touch and hold your finger on an item on the screen
- 2. Keeping your finger in contact with the display, move your fingertip to the desired location
- 3. Take your finger off the display to drop the item in the desired location

Move item such as images and icons on the screen

#### Gesture Actions **Functions**

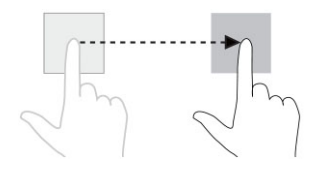

#### Swipe or Slide

Move your finger in a vertical or horizontal direction on the display

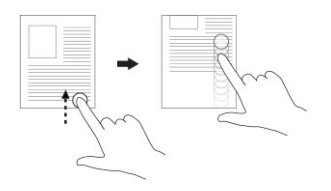

- Scroll through the Start screen, web pages, lists, entries, photos, contacts, and so on
- Close an application. (Swipe the application to the bottom of the display)

Touch the display with two fingers and then move the fingers apart

Zoom in

Reduce the view of an image or web page

Enlarge the view of an image or web page

Zoom out Touch the display with two fingers and then move the fingers closer

Rotate

Rotate an object by 90 degrees

Touch the display with two or more fingers and then move the fingers in a clockwise or counterclockwise arc

<span id="page-13-0"></span>Gesture Actions **Functions** 

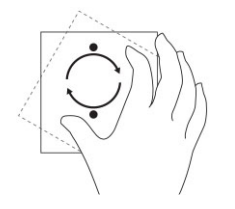

### Right-Click

To perform a right-click on your tablet, Touch and Hold your finger for 2 seconds on any section of the screen or an icon and then release your finger.

The options menu appears on the screen.

## Windowsin aloitusnäyttö

Windowsin aloitusnäyttö sisältää luettelon oletusarvoisia ja mukautettuja tapahtumaruutuja, jotka toimivat pikavalintoina ohjauspaneeliin, Windowsin resurssienhallintaan, sääsovellukseen, RSS-syötteisiin, Windows Storeen, Internet Exploreriin ja muihin asennettuihin sovelluksiin.

Aloitusnäytön tapahtumaruudut muuttuvat ja päivittyvät tosiajassa. Näin saat tosiaikaisia päivityksiä uutisista ja urheilusta, voit tarkistaa ystäviesi statuksen ja saada tuoreimman säätiedotuksen.

Laattapohjaiset käyttöliittymät tarjoavat suoran pääsyn viimeksi käytettyihin sovelluksiin, sähköpostiin, valokuviin, musiikkiin, videoihin, yhteystietoihin, Facebook- ja Twitter-päivityksiin ja usein avattuihin sivustoihin. Voit muuntaa suosikkisovelluksesi ja usein käytetyt sovellukset tapahtumaruuduiksi ja mukauttaa näin aloitusnäyttöä.

Voit myös mukauttaa aloitusnäytön määrittämällä suosikkikuvasi taustakuvaksi.

**HUOMAUTUS:** Tapahtumaruutuja voidaan lisätä ja poistaa kiinnitys- $\circled{2}$  ja kiinnitysen poisto $\circled{3}$  vaihtoehdoilla.

#### Aloitusnäyttöön siirtyminen

Voit siirtyä aloitusnäyttöön seuraavilla tavoilla:

- Paina **Windows**-painiketta**b**
- Pyyhkäise näytön oikeasta laidasta siirtyäksesi Oikopolut-palkkiin ja kosketa **käynnistys**kuvaketta  $\blacksquare$ .

## <span id="page-14-0"></span>Windows 8.1 -käyttöjärjestelmään tutustuminen

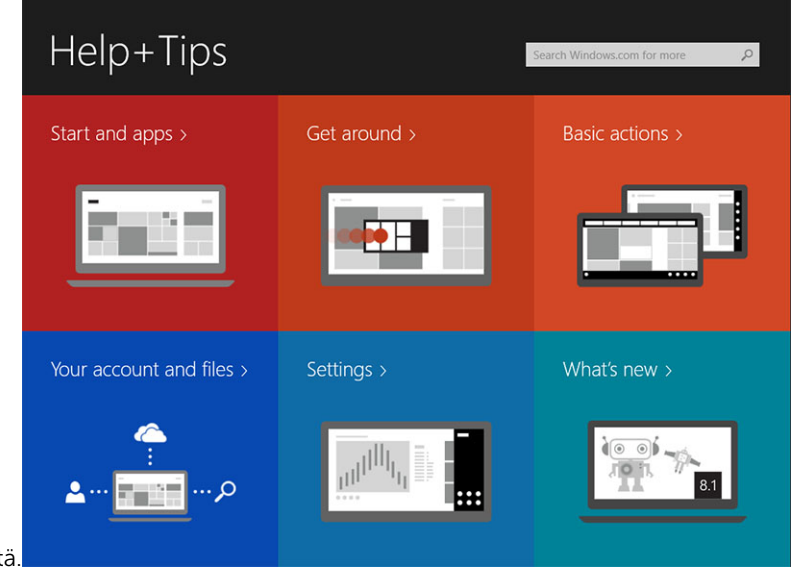

Voit koskettaa aloitusnäytön Ohje + vinkit -laattaa saadaksesi ohjeita ja vinkkejä Windows 8.1 -

järjestelmän käytöstä.

## Pyyhkäise oikealle

Näytön oikeasta laidasta pyyhkäiseminen avaa Oikopolkupalkin. Oikopoluilla voit käyttää järjestelmäkomentoja, kuten Käynnistä, Hae, Jaa, Laitteet ja Asetukset.

Jos taulutietokone suorittaa sovellusta tai toimintoa, **Aloita**-kuvakkeen **alainaminen palauttaa sinut** 

aloitusruutuun. Jos olet aloitusruudusa, Aloita-kuvakkeen **laistaan** painaminen siirtää sinut viimeksi käytettyyn sovellukseen tai viimeksi avattuun ruutuun.

 $\mathbb Z$  HUOMAUTUS: Aloita-kuvake  $\blacksquare$  toimii samoin kuin Windows-painike  $\blacksquare$ .

### Pyyhkäisy vasemmalle

- Hidas pyyhkäisy näytön vasemmasta laidasta oikeaan laitaan avaaa avointen sovellusten pikkukuvat ja kiertää avointen sovellusten pikkukuvien läpi.
- Pyyhkäiseminen vasempaan laitaan ja sieltä poispäin avaa äskettäin käytettyjen sovellusten luettelon.

### Pyyhkäise ylös/alas

- Näytön ala- tai ylälaidasta pyyhkäiseminen avaa Kaikki sovellukset -kuvakkeen<sup>(三)</sup>. Kosketa Kaikki sovellukset näyttääksesi aakkosjärjestyksessä olevan luettelon taulutietokoneeseen asennetuista sovelluksista.
- Soveluksen ylälaidasta alalaitaan pyyhkäiseminen kiinnittää tai sulkee sovelluksen.

Lisätietoja Windowsin aloitusnäytön käytöstä on osoitteessa windows.microsoft.com/en-us/windows-8/ start-screen-tutorial .

<span id="page-15-0"></span>Voit myös ottaa kameran käyttöön (etukamera), kun näyttö on lukitustilassa. Kameran käyttöönotto näytön ollessa lukitustilassa:

- 1. Siirry Oikopolut-palkkiin pyyhkäisemällä näytön oikeasta laidasta.
- 2. Valitse Asetukset.  $\overleftrightarrow{\mathbf{Q}}$  → Muuta tietokoneen asetuksia → Tietokone ja laitteet
- 3. Selaa alas ja navigoi kohtaan Kamera.
- 4. Pyyhkäise käyttääksesi kameraa lukitusnäyttötilassa.

Jotta voit käyttää kameraa lukitusnäyttötilassa:

- 1. Paina Virta  $\boxed{\cup}$  -painiketta sammuttaaksesi näytön.
- 2. Paina Virta  $\square$  -painiketta uudelleen ottaaksesi lukitusnäyttötilan käyttöön.
- 3. Pyyhkäise alaspäin ottaaksesi kameran käyttöön

## Split Screen

Split screen -vaihtoehdolla voit avata kaksi sovellusta samaan näyttöön. Tämä auttaa moniajossa. Näytön jakaminen:

- 1. Avaa jaetussa näytössä suoritettavat kaksi sovellusta.
- 2. Pyyhkäise vasemmalta avataksesi toisen sovelluksen ja pidä sormeasi, kunnes näyttö jakautuu.
- 3. Nosta sormi ylös pudottaaksesi toisen sovelluksen.

HUOMAUTUS: Windows 8.1 mahdollistaa näytön jakamisen eri leveyksiltä. Ø

## Kuulokkeiden käyttö

Kuulokkeilla voit kuunnella musiikkia ja ääniä, äänittää audiota ja soittaa puheluita.

VAARA: Kovaäänisen musiikin pitkällinen kuuntelu saattaa vahingoittaa kuuloa.

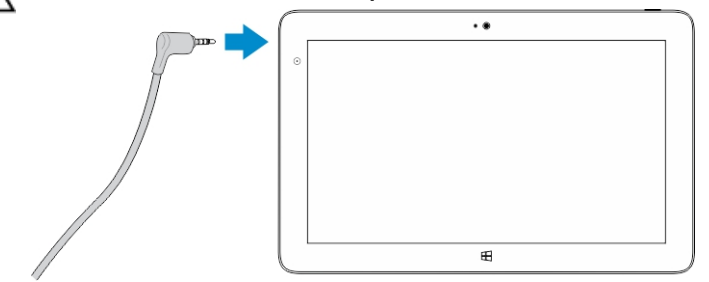

- 1. Kytke kuulokkeet taulutietokoneen audioliitäntään (3,5 mm).
- 2. Laita kuulokkeet korvillesi ja säädä äänenvoimakkuus mukavalle tasolle.

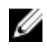

HUOMAUTUS: Kun kytket kuulokkeet tai ulkoisen audiolaitteen audioliitäntään, taulutietokoneen kiinteät kaiuttimet mykistyvät automaattisesti.

VAROITUS: Jotta kuulokkeet eivät vaurioituisi niitä irrotettaessa taulutietokoneesta, vedä ne irti liittimestä eikä johdosta.

<span id="page-16-0"></span>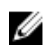

HUOMAUTUS: Suositellaan, että säädät äänenvoimakkuuden matalaksi ennen kuulokkeiden kytkemistä ja säädät sitten voimakkuuden mukavalle tasolle. Äkillinen altistuminen voimakkaille äänille saattaa aiheuttaa kuulovamman.

## Mikro-SD-kortin irrottaminen

VAROITUS: Jos mikro-SD-kortti irrotetaan tiedonsiirron aikana, tiedot voidaan menettää tai voi tapahtua sovellusvirheitä. Varmista, että taulutietokone on suorittanut kaikki mikro-SD-kortille tapahtuvat tallennukset loppuun.

1. Siirry työpöytätilaan. Kosketa Poista laite turvallisesti vaityön oikean alakulman ilmoitusalueella.

 $\mathbb Z$  HUOMAUTUS: Jos et näe kohtaa Poista laite turvallisesti  $\mathbb Q$ , kosketa Näytä piilotetut kuvakkeet esittääksesi kaikki ilmoitusalueen kuvakkeet.

- 2. Kosketa Poista SD-muistikortti. Näyttöön tulee ilmoitus, jonka mukaan mikro-SD-kortti voidaan poistaa turvallisesti. Jos saat varoitusilmoituksen, jonka mukaan mikro-SD-korttia ei voi poistaa, tarkista että kaikki mikro-SD-korttiin liittyvät tiedosiirtotoiminnot ovat päättyneet.
- 3. Työnnä pienen, taivutetun paperiliittimen kärki mikro-SD-korttipaikan kannessa olevaan reikään.
- 4. Työnnä kärki täysin reikään siten, että mikro-SD-alusta tulee ulos. Vedä mikro-SD-korttialusta ulos.
- 5. Irrota mikro-SD-kortti alustalta.

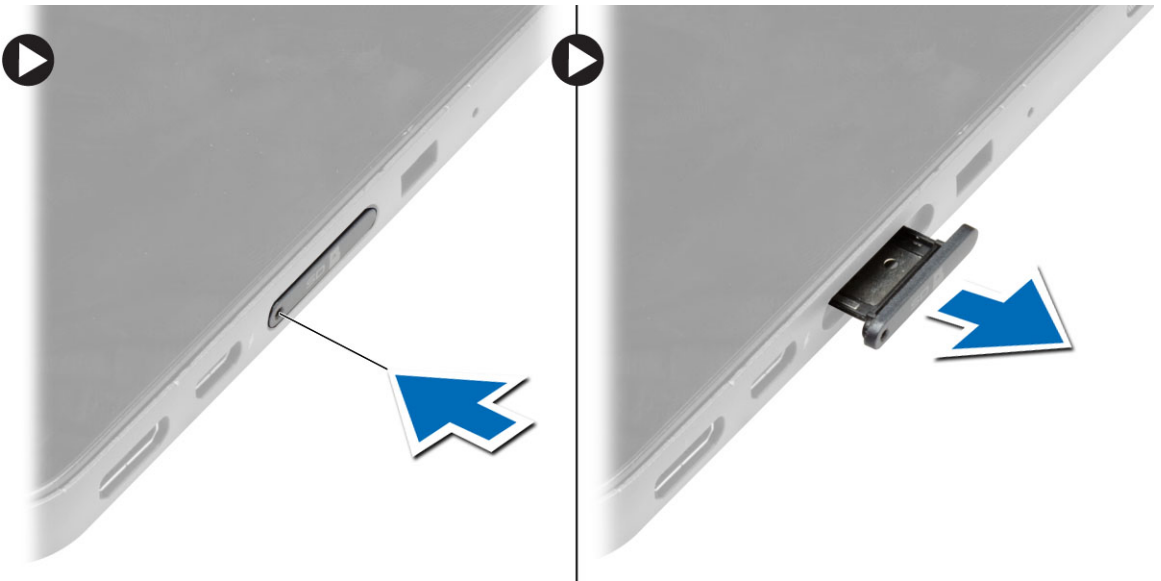

## Akun irrottaminen

- 1. Noudata *Ennen kuin avaat taulutietokoneen* -kohdan ohjeita.
- 2. Irrota rungon suojus.
- 3. Toimi seuraavasti:
	- a. Vapauta akku työntämällä vapautussalpaa merkittyyn suuntaan.
	- b. Vapauta akku emolevyn kiinnikkeestä työntämällä sitä eteenpäin.
	- c. Nosta ja irrota akku taulutietokoneesta.

<span id="page-17-0"></span>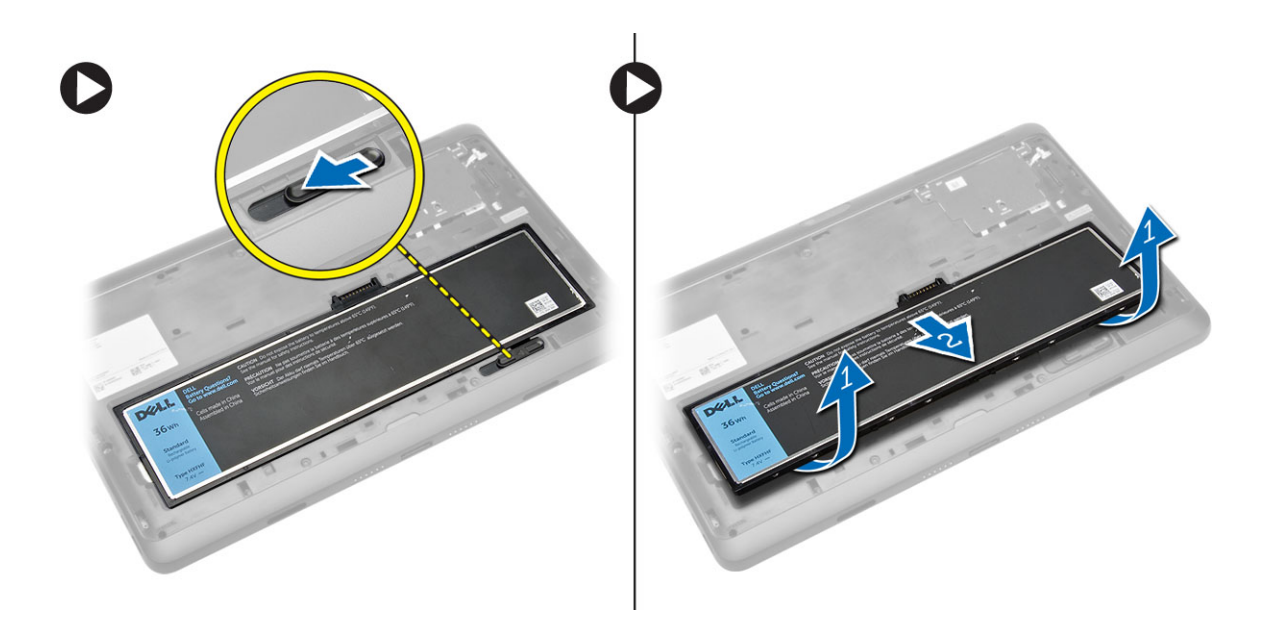

## Akun asentaminen

- 1. Työnnä akku paikkaansa siten, että se napsahtaa paikoilleen.
- 2. Asenna rungon suojus.

## Mikro-SIM-kortin asentaminen

VAROITUS: Mikro-SIM-kortin irrottaminen taulutietokoneen ollessa päällä voi aiheuttaa tietojen menetystä ja korttivaurioita. Muista sammuttaa taulutietokone tai poistaa verkkoyhteydet käytöstä.

- 1. Sammuta taulutietokone. Lisätietoja taulutietokoneen sammuttamisesta on kohdassa [Taulutietokoneen sammuttaminen.](#page-5-0)
- 2. Kankea alaosan kantta merkittyyn suuntaan ja nosta se viistosti irti taulutietokoneesta.

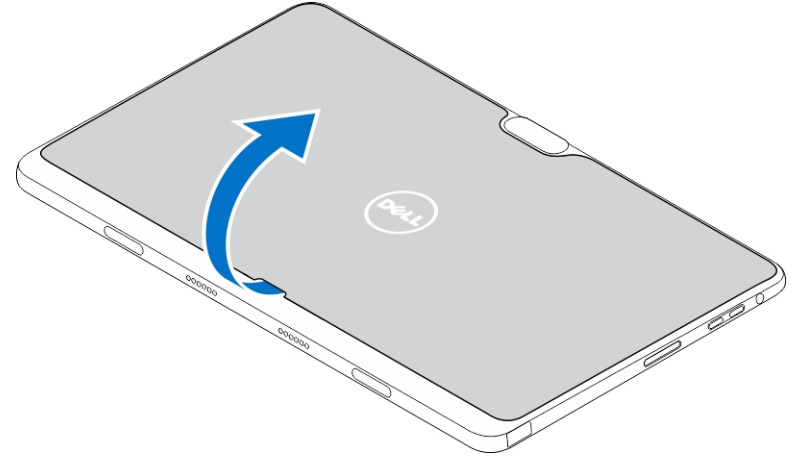

3. Vapauta akku työntämällä vapautussalpaa merkittyyn suuntaan. Nosta akku ulos taulutietokoneesta.

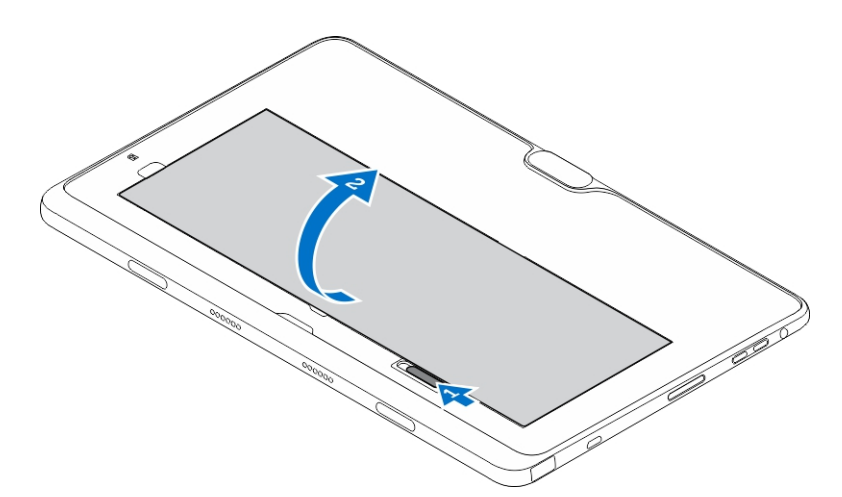

4. Työnnä mikro-SIM-kortti paikoillen.

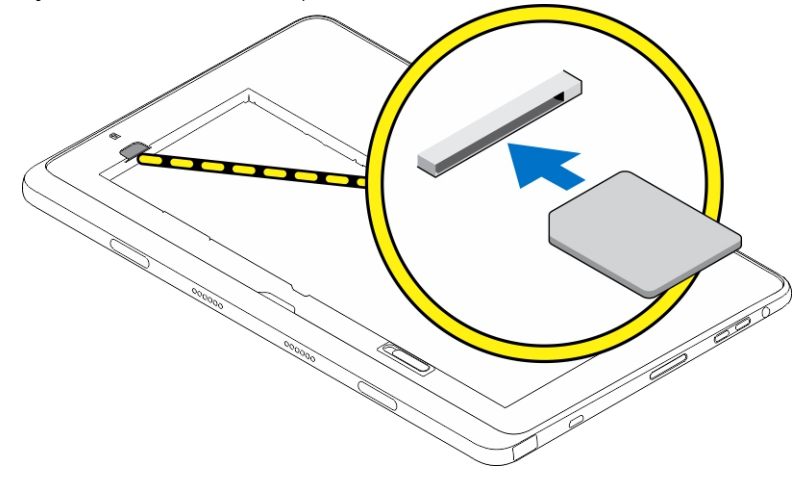

# <span id="page-19-0"></span>Taulutietokoneen asetusten hallinta

## Wi-Fi-asetus

### Wi-Fi-yhteyden kytkeminen päälle ja pois

- 1. Siirry Oikopolut-palkkiin pyyhkäisemällä näytön oikeasta laidasta.
- 2. Kosketa Asetukset → Muuta tietokoneen asetuksia **→** Verkot **→** Lentotila.
- 3. Kytke Wi-Fi päälle tai pois pyyhkäisemällä Wi-Fi-kuvaketta oikealle tai vasemmalle.

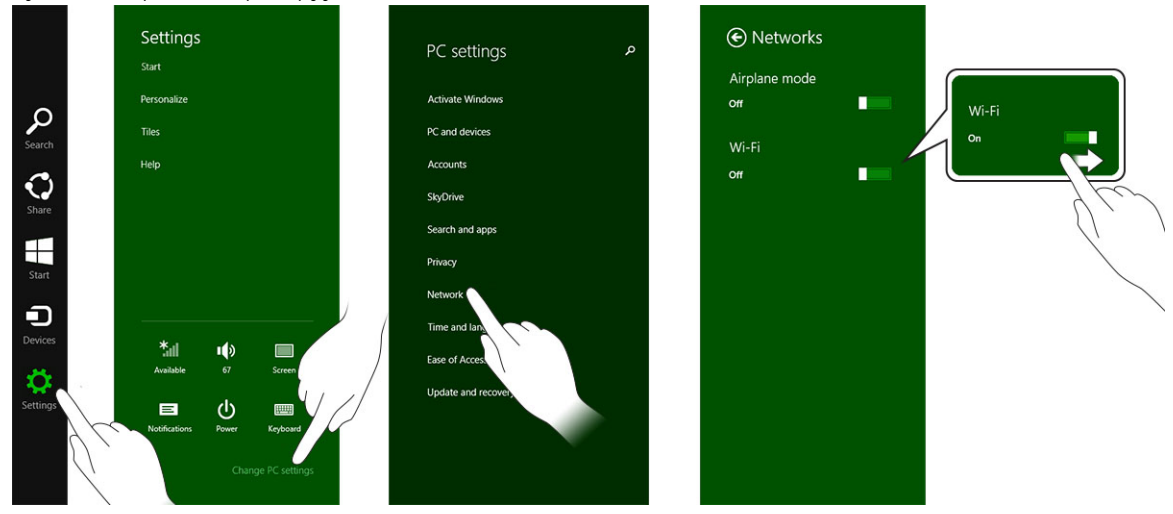

4

#### Liittäminen verkkoon

- 1. Siirry Oikopolut-palkkiin pyyhkäisemällä näytön oikeasta laidasta.
- 2. Kosketa Asetukset $\overset{\bullet}{\leftrightarrow}$  → Available (Käytettävissä)  $\overset{\ast}{\bullet}$ ll → Select an available network (Valitse käytettävissä oleva verkko) **→** Connect (Yhdistä)

.

<span id="page-20-0"></span>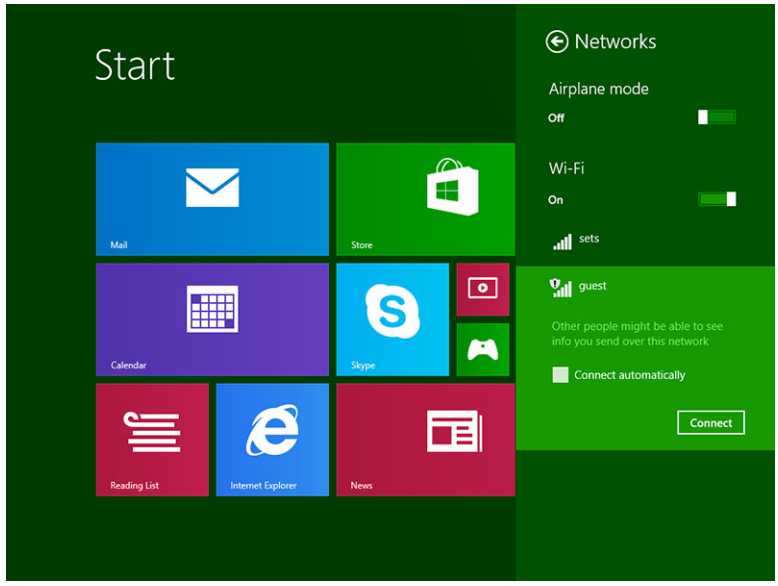

## Mobiililaajakaista-asetukset

## Mobiililaajakaistan kytkeminen päälle ja pois

- 1. Siirry Oikopolut-palkkiin pyyhkäisemällä näytön oikeasta laidasta.
- 2. Kosketa Asetukset $\bigstar \rightarrow$  Muuta tietokoneen asetuksia → Verkot → Lentotila.
- 3. Pyyhkäise mobiililaajakaistakuvaketta vasemmalle tai oikealle kytkeäksesi mobiililaajakaistan päälle ja pois.

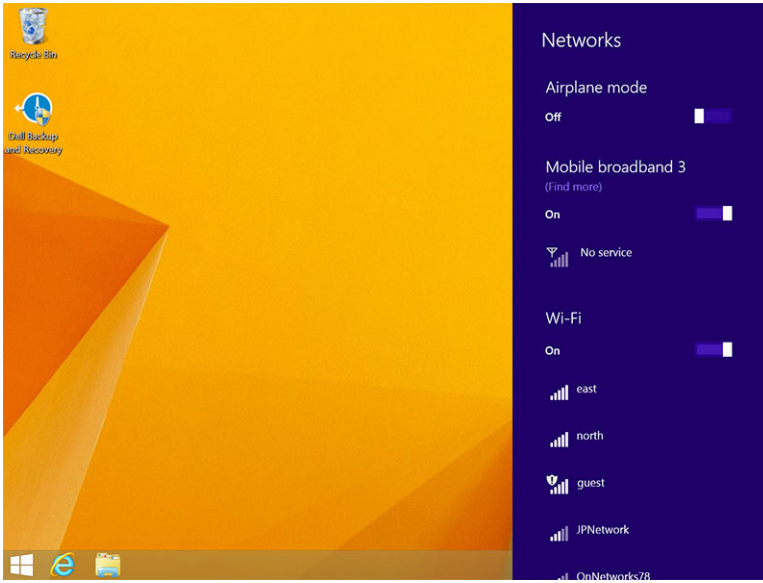

## Yhteyden muodostaminen mobiililaajakaistaverkkoon

1. Tarkista, että taulutietokoneessa on aktivoitu SIM-kortti.

- 2. Siirry Oikopolut-palkkiin pyyhkäisemällä näytön oikeasta laidasta.
- 3. Kosketa Asetukset  $\overleftrightarrow{\mathbf{Q}}$  → Verkko → Yhteydet  $\overrightarrow{w}$ ll → Palveluntarjoaja → Yhdistä.
- 4. Arvioitu tiedonkäyttö ilmoitetaan, kun mobiililaajakaistaverkko on käytössä.

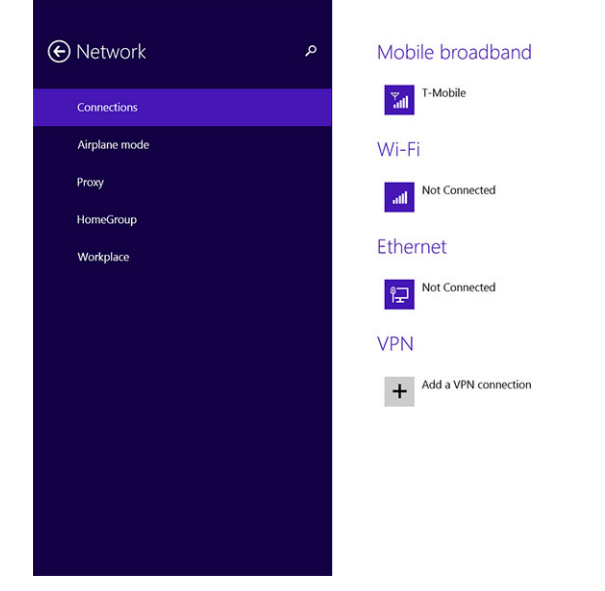

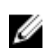

HUOMAUTUS: Voit valita asetuksen Yhdistä automaattisesti muodostaaksesi mobiililaajakaistayhteyden automaattisesti.

HUOMAUTUS: Taulutietokone asettaa automaattisesti Wi-Fi-verkot etusijalle Ø mobiililaajakaistaverkkoihin nähden, jos molemmat ovat käytettävissä. Jos taulutietokone on yhteydessä mobiililaajakaistaverkkoon ja jokin tallennettu Wi-Fi-verkko tulee katealueelle, se purkaa mobiililaajakaistaverkkoyhteyden ja muodostaa yhteyden Wi-Fi-verkkoon automaattisesti. Lisätietoja Wi-Fi-verkon kytkemisestä päälle on kohdassa [Wi-Fi-asetukset](#page-19-0).

#### Yhteyden purkaminen mobiililaajakaistaverkosta

- 1. Siirry Oikopolut-palkkiin pyyhkäisemällä näytön oikeasta laidasta.
- 2. Kosketa Asetukset  $\overleftrightarrow{\bullet}$  → Verkko  $\overrightarrow{||}||$  → Palveluntarjoaja → Katkaise yhteys.

HUOMAUTUS: Kun taulutietokoneen yhteys mobiililaajakaistaverkkoon on purettu, asetus Yhdistä Ø automaattisesti poistetaan käytöstä.

#### Mobiililaajakaista-asetukset

- 1. Siirry Oikopolut-palkkiin pyyhkäisemällä näytön oikeasta laidasta.
- 2. Kosketa Asetukset  $\mathbf{Q}$  →verkot  $\mathbf{Z}$ III.
- 3. Pidä palveluntarjoaja painettuna tai napsauta oikealla painikkeella, jos telakoitu.
	- Kosketa Näytä arvioitu tietojen käyttö/Piilota arvioitu tietojen käyttö näyttääksesi tai piilottaaksesi tietojen käytön.
	- Kosketa Määritä yhteydeksi, jonka tietoliikennemääriä valvotaan/ei valvota määrittääksesi tietyn yhteyden valvotuksi/valvomattomaksi.
	- Kosketa Näytä yhteyden ominaisuudet näyttääksesi yhteydessä olevan mobiililaajakaistaverkon ominaisuudet.

<span id="page-22-0"></span>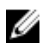

HUOMAUTUS: Jos asetus Määritä yhteydeksi, jonka tietoliikennemääriä valvotaan on käytössä, Windows Update ei lataa päivityksiä automaattisesti, paitsi jos on kyse etusijaisista, tärkeistä suojauspäivityksistä.

### Palveluntarjoajan laitteistotiedot

- 1. Siirry Oikopolut-palkkiin pyyhkäisemällä näytön oikeasta laidasta.
- 2. Kosketa Asetukset  $\mathbf{Q}^{\mathsf{r}}$  → Muuta tietokoneen asetuksia → Verkko.
- 3. Kosketa **palveluntarjoaja** näyttääksesi laitteistotiedot, mukaan lukien tilaajatiedot ja IMEI-numeron.

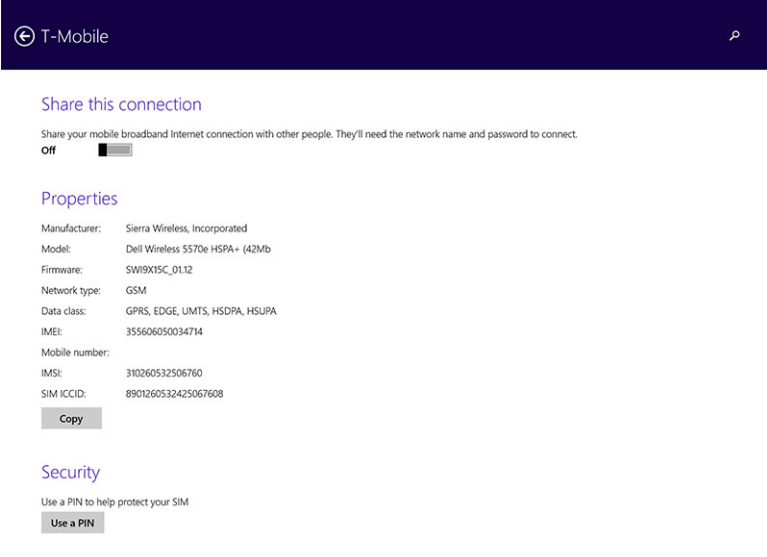

### PIN-lukituksen käyttöönotto

- 1. Siirry Oikopolut-palkkiin pyyhkäisemällä näytön oikeasta laidasta.
- 2. Kosketa Asetukset  $\overset{\bullet}{\bullet} \rightarrow$  Verkko  $\overset{\heartsuit}{\bullet}$ ill
- 3. Pidä **palveluntarjoaja** painettuna tai napsauta oikealla painikkeella, jos telakoitu.
- 4. Kosketa Näytä yhteyden ominaisuudet**→**Suojaus**→**Käytä PIN-koodia.
- 5. Anna SIM PIN -koodi.

HUOMAUTUS: Palveluntarjoaja viittaa verkkopalveluntarjoajaan, joka on käytettävissä alueellasi.

VAROITUS: Jos annat väärän PIN-koodin, mobiililaajakaistayhteyttä ei luoda. Jos annat väärän koodin kolme kertaa, SIM-kortti lukittuu. SIM-kortin avaaminen edellyttää, että otat yhteyden palveluntarjoajaan saadaksesi PUK-koodin SIM-kortin lukitusta varten.

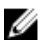

Ø

HUOMAUTUS: Pidä IMEI-koodi esillä, kun otat yhteyden palveluntarjoajaan.

## Taulutietokoneen siivoaminen/palauttaminen/nollaus

Voit siivota/palauttaa/palauttaa taulutietokoneen alkuperäisiin tehdasasetuksiin.

1. Siirry Oikopolut-palkkiin pyyhkäisemällä näytön oikeasta laidasta.

- <span id="page-23-0"></span>2. Kosketa Asetukset  $\bigstar \rightarrow$  Muuta tietokoneen asetuksia → Päivitys ja palautus → Palautuminen.
	- Siivoa tietokone vaikuttamatta tiedostoihin
	- Poista kaikki ja asenna Windows uudelleen
	- Käynnistyksen lisäasetukset
- 3. Valitse mikä tahansa palautusasetus suorittaaksesi toiminnon.

#### Siivoa tietokone vaikuttamatta tiedostoihin

Tämä asetus siivoaa taulutietokoneen menettämättä valokuvia, musiikkia, videoita tai muita henkilökohtaisia tiedostoja. Jos haluat suorittaa tämän toiminnon:

- 1. Napsauta Aloita. Siivoa tietokone -ikkuna avautuu.
- 2. Valitse Seuraava.
- 3. Napsauta Siivoa.

Voit peruuttaa toiminnon napsauttamalla Peruuta.

#### Poista kaikki ja asenna Windows uudelleen

Tällä asetuksella voit kierrättää taulutietokoneen tai käynistää sen täysin uudelleen ja voit palauttaa sen oletus/tehdasasetuksiin. Jos haluat suorittaa tämän toiminnon:

- 1. Napsauta Aloita. Poista kaikki ja asenna Windows uudelleen -ikkuna avautuu.
- 2. Valitse Seuraava.

Kun napsautat Seuraava, sinun tulee valita jompi kumpi alla olevista vaihtoehdoista suorittaaksesi toiminnon:

- Poista vain tiedostot Jos valitset tämän vaihtoehdon, Windows poistaa kaikki tiedostot, mukaan lukien valokuvat, musiikin, videot ja muut henkilökohtaiset tiedostot.
- Puhdista asema kokonaan Jos valitset tämän vaihtoehdon, Windows nollaa taulutietokoneen.

VAROITUS: Taulutietokoneen nollaaminen poistaa kaikki tiedot, mukaan lukien tilien määritykset, musiikin, kuvatiedostot jne. Muista varmuuskopioida kaikki tiedot ennen jatkamista.

Voit peruuttaa toiminnon napsauttamalla Peruuta.

#### Käynnistyksen lisäasetukset

Tällä vaihtoehdolla voit käynnistää laitteelta ja levykkeeltä (DVD:ltä tai USB-asemalta) ja muuttaa taulutietokoneen laiteohjelmistoasetuksia, muuttaa Windowsin aloitusasetuksia tai palauttaa Windowsin järjestelmän näköistiedostosta. Jos haluat suorittaa tämän toiminnon, napsauta Käynnistä uudelleen.

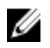

HUOMAUTUS: Kolmannen osapuolen sovellukset poistetaan.

# <span id="page-24-0"></span>Taulutietokoneen synkronointi

## Microsoft-tilin käyttö

Jos tietokoneessa on Microsoft Windows 8.1, voit synkronoida taulutietokoneen käyttäjän asetukset tietokoneen kanssa käyttäen Microsoft-tiliä. Kun kirjaudut sisään taulutietokoneen Microsoft-tilille, voit automaattisesti synkronoida asetukset, mukaan lukien Internet-selaushistorian, sovellusasetukset ja henkilökohtaiset tiedostot muiden Windows 8.1 -tietokoneiden ja Windows 8.1 -taulutietokoneiden kanssa.

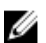

HUOMAUTUS: Tarvitset langattoman yhteyde sekä tietokoneessa että taulutietokoneessa.

- 1. Siirry Oikopolkupalkkiin ja napsauta Asetukset → Tietokoneen asetukset **→**Tilit **→** Siirry käyttämään Microsoft-tiliä vaihtaaksesi tietokoneen paikallisen tilin Microsoft-tiliksi.
- 2. Tietokoneen asetuksiin lisätään uusi asetus nimeltä Synkronoi asetukset.
- 3. Valitse Asetukset.  $\blacksquare\to$  Tietokoneen asetukset → More PC Settings (Lisää tietokoneen asetuksia) **→** Synkronoi asetukset näyttääksesi erilaisia valintakytkimiä tietojen ja asetusten synkronoinnille.

#### Musiikin, valokuvien ja videoiden kopioiminen

- 1. Liitä USB-avain tai mikro-SD-kortti tietokoneeseen ja kopioi haluamasi tiedostot.
- 2. Kun kopiointi on valmis, irrota taulutietokone tietokoneesta ohjatulla Poista laite turvallisesti toiminnolla.
- 3. Voit käyttää Win 8.1 -järjestelmän Skydrive-ominaisuutta musiikin, valokuvien ja videoiden kopioimiseen.

# <span id="page-25-0"></span>Valinnaisen kynän ominaisuudet

Tässä luvussa kuvaillaan kynän ominaisuuksia.

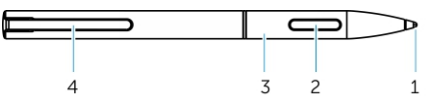

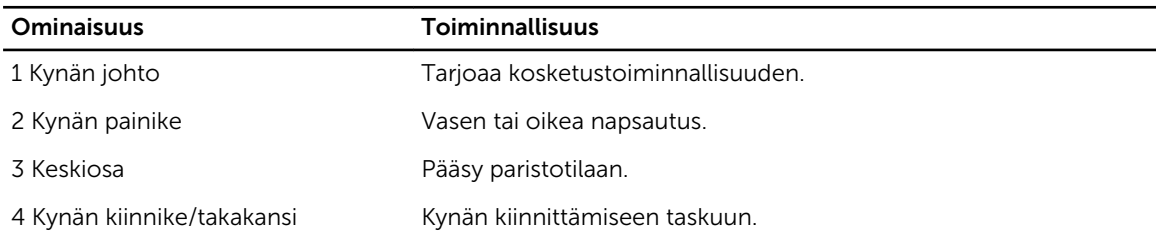

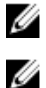

HUOMAUTUS: Kynä on lisävaruste, ja se myydään erikseen.

HUOMAUTUS: Tämä kynä toimii ainoastaan Dell Venue 11 pro-5130 ja Dell Venue 11 pro-7130/7139 -taulutietokoneiden kanssa. Sitä ei ole suunniteltu käytettäväksi vanhempien Delltaulutietokoneiden kanssa. Lisäksi, muille Dell-tuotteille hankittua kynää ei tueta Dell Venue 11 pro-5130 ja Dell Venue 11 pro-7130/7139 -taulutietokoneissa.

Voit vaihtaa kynän johdon alla olevan kuvan mukaisesti.

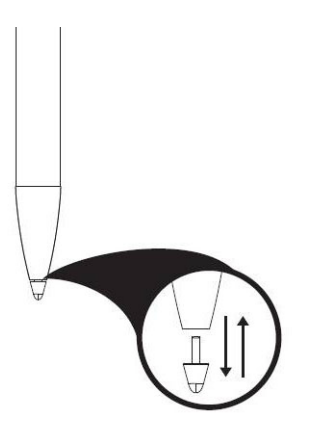

## Kynän valmistelu käyttöä varten

1. Kierrä varren keskiosaa vastapäivään.

<span id="page-26-0"></span>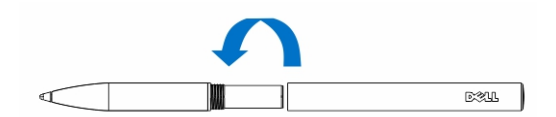

2. Aseta AAAA-paristo siten, että plus-napa on kynän kärkeä kohden.

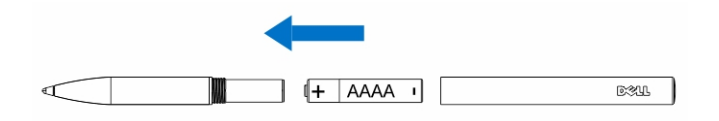

HUOMAUTUS: Noudata paikallisia ja alueellisia lakeja ja säädöksiä paristoja hävittäessäsi.

3. Kiinnitä varsi tiukasti paikoillen.

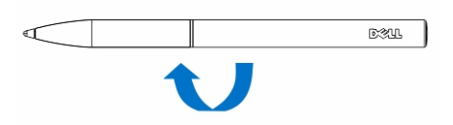

## Valinnaisen kynän käyttö taulutietokoneen kanssa

Kynä on ergnomisesti suunniteltu toimimaan taulutietokoneen kanssa pitkään. Käyttäjä voi vaihtaa kynäja sormisyötön välillä saumattomasti vaihtamatta tilaa manuaalisesti. Kynä tukee sellaisia ominaisuuksia kuten kämmenen hylkääminen, valinta ja paineentunnistus, jotka takaavat alan parhaan tarkkuuden ja käytön helppouden vaatimatta kalibrointia. Sen kaksi painiketta voidaan määrittää sellaisille toiminnoille kuten pyyhkiminen, korostus ja hiiren painikkeiden painallus. Kynän kärjellä voit piirtää kuvioita, valita tekstiä, kääntää sivua ja kirjoittaa tai allekirjoittaa asiakirjoja taulutietokoneellasi.

Kynän kyljessä olevilla painikkeilla voit myös suorittaa vasemman ja oikean painalluksen toimintoja taulutietokoneessa.

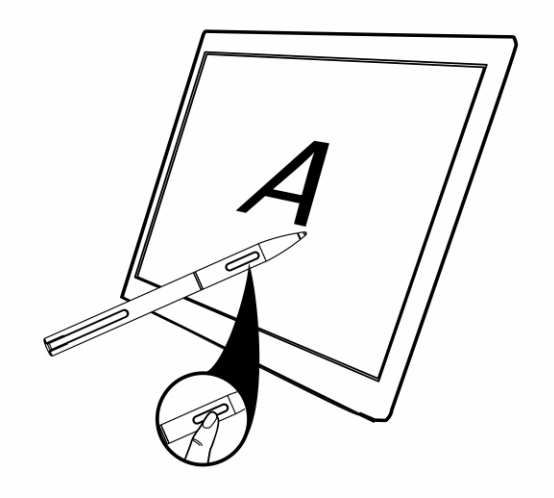

# <span id="page-27-0"></span>Työpöytätelakan ominaisuudet

Tässä luvussa kuvaillaan työpöytätelakan ominaisuuksia.

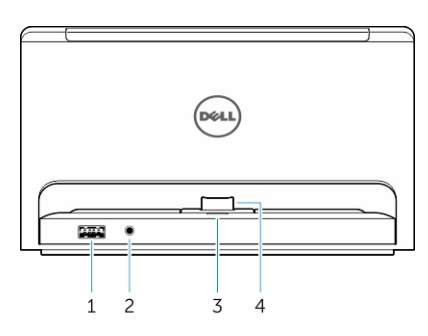

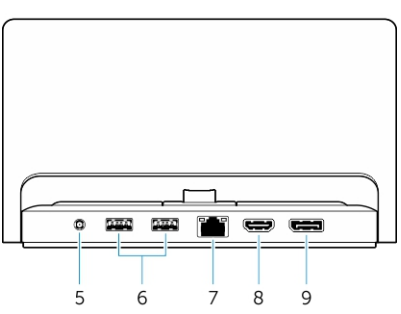

#### Ominaisuus Toiminnallisuus

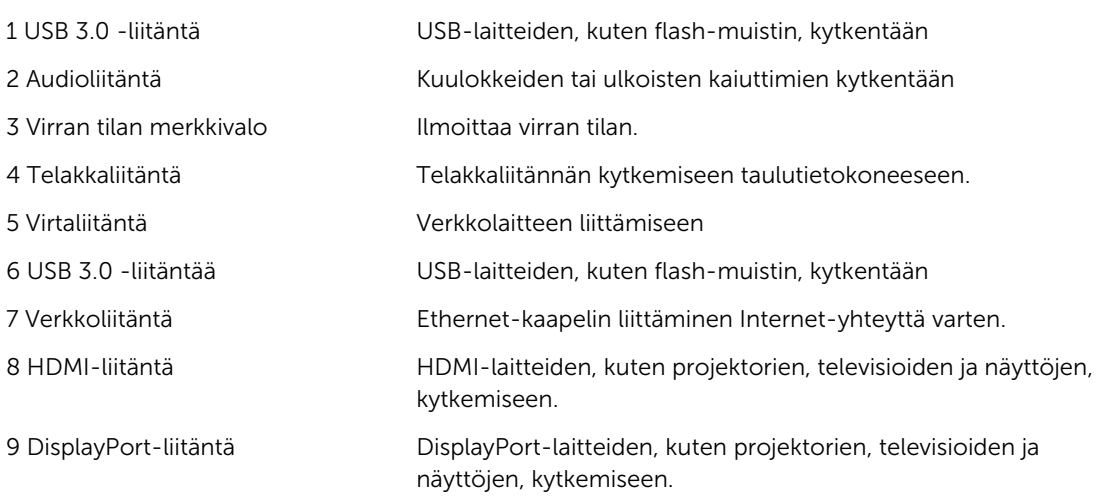

HUOMAUTUS: DisplayPort-lähtö tukee ainoastaan suoria DisplayPort-DisplayPort- tai aktiivisia DisplayPort-sovittimia. DisplayPort ei tue passiivisia sovittimia.

U

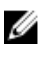

<span id="page-28-0"></span>HUOMAUTUS: Työpöytätelakka tulee ainoastaan USB 2.0 -liitäntää telakoituna Venue Pro 11–5130:n kanssa.

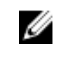

HUOMAUTUS: Työpöytätelakka myydään erikseen, eikä se kuulu taulutietokoneen toimitukseen.

HUOMAUTUS: Venue Pro 11–5130:ssä voit käyttää HDMI- tai DisplayPort-liitäntää peilaamaan saman ulkoisen näytön. Voit käyttää ainutkertaista näyttöä HDMI- tai DisplayPort-liitänässä vain malleissa Venue Pro 11 – 7130/7139.

## Taulutietokoneen telakointi

Seuraavissa kuvissa näytetään, miten taulutietokone telakoidaan:

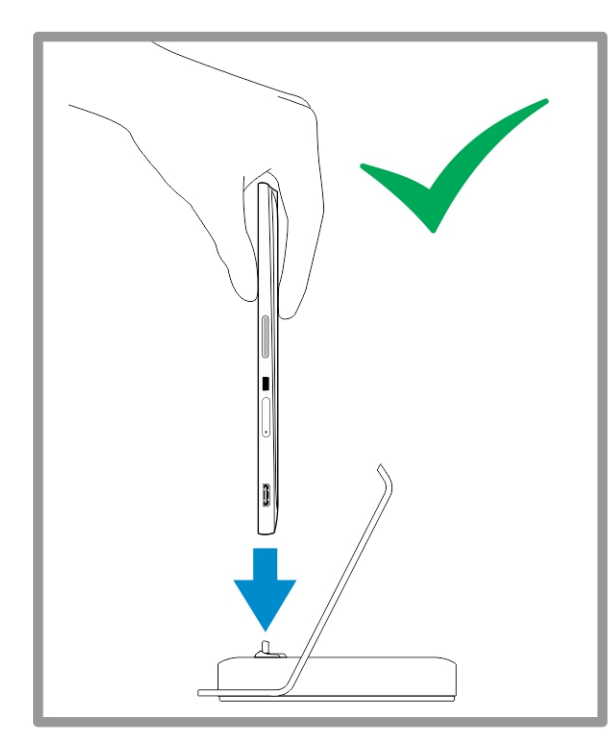

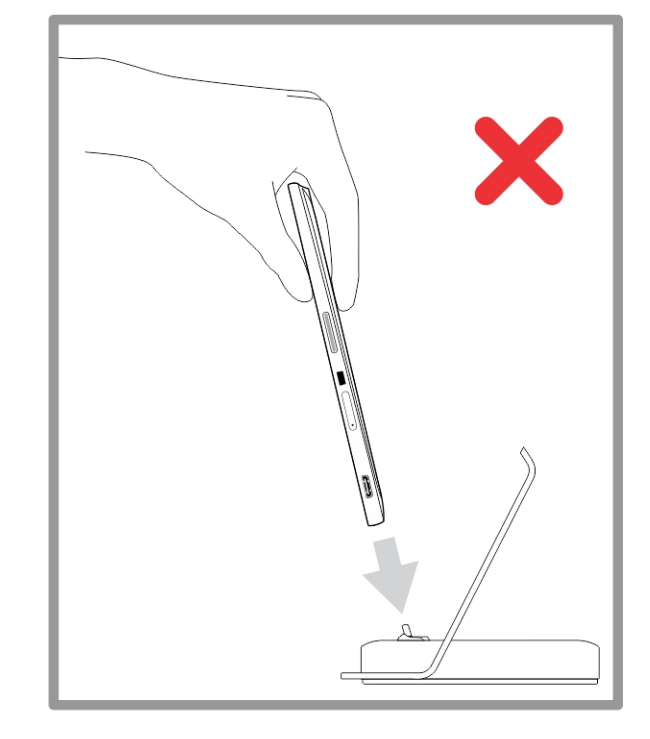

<span id="page-29-0"></span>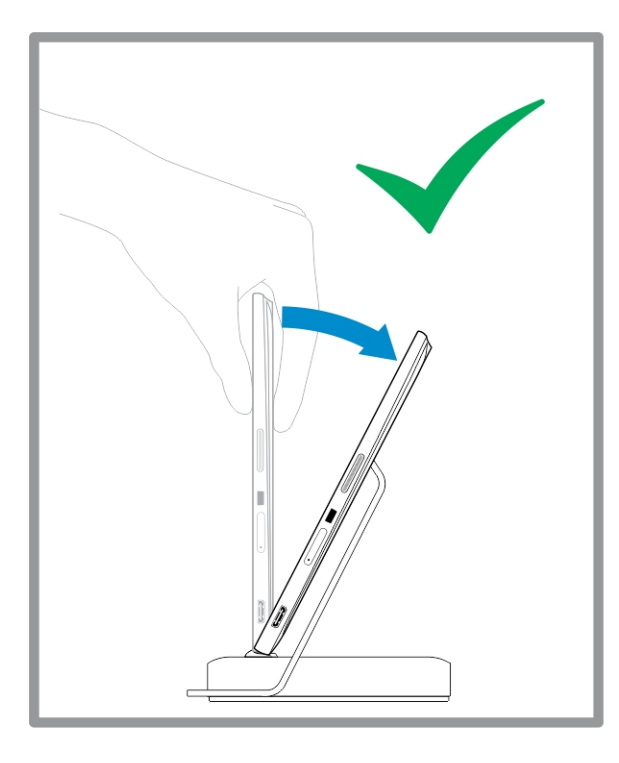

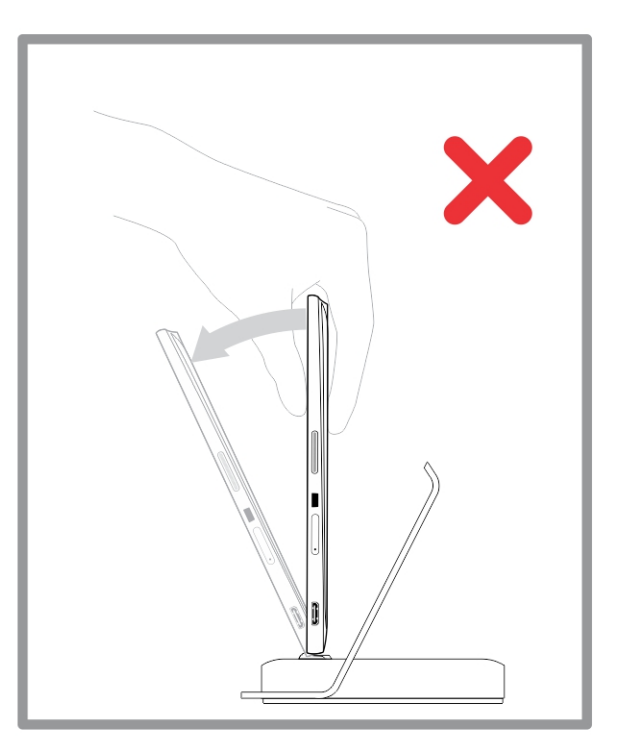

## Verkkolaitteen kytkeminen

Kytke verkkolaitteen yksi pää pistorasiaan ja toinen pää työpöytätelakan virtaliitäntään.

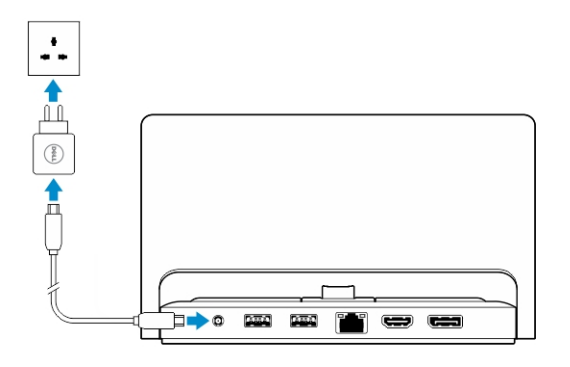

# <span id="page-30-0"></span>Ohuen matkanäppäimistötelakan ominaisuudet

Tässä luvussa kuvaillaan ohuen näppäimistötelakan ominaisuuksia.

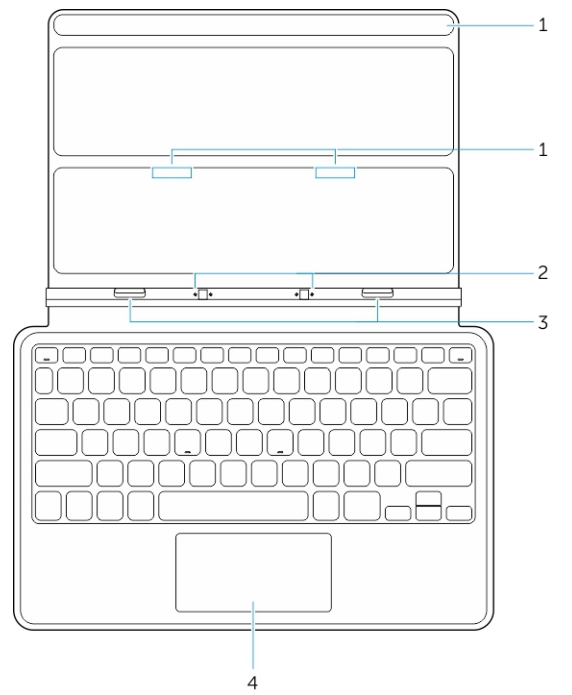

#### Taulukko 1.

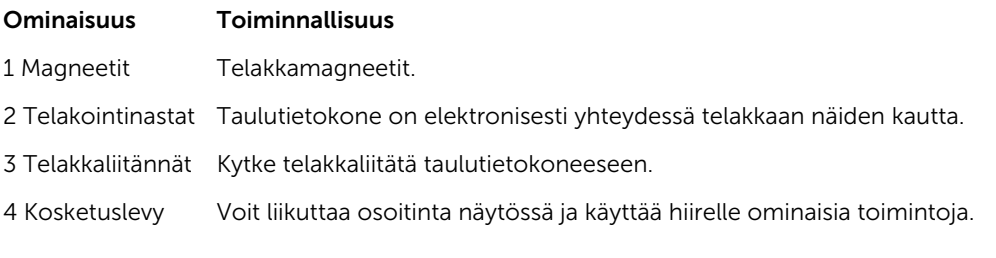

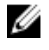

HUOMAUTUS: Ohut matkanäppäimistötelakka myydään erikseen, eikä se kuulu taulutietokoneen toimitukseen.

## Taulutietokoneen telakoiminen ohueen matkatelakkaan

1. Kohdista taulutietokoneen telakkaliitännät telakan liitäntöjen kanssa.

2. Työnnä taulutietokonetta alaspäin, kunnes taulutietokone loksahtaa paikoilleen.

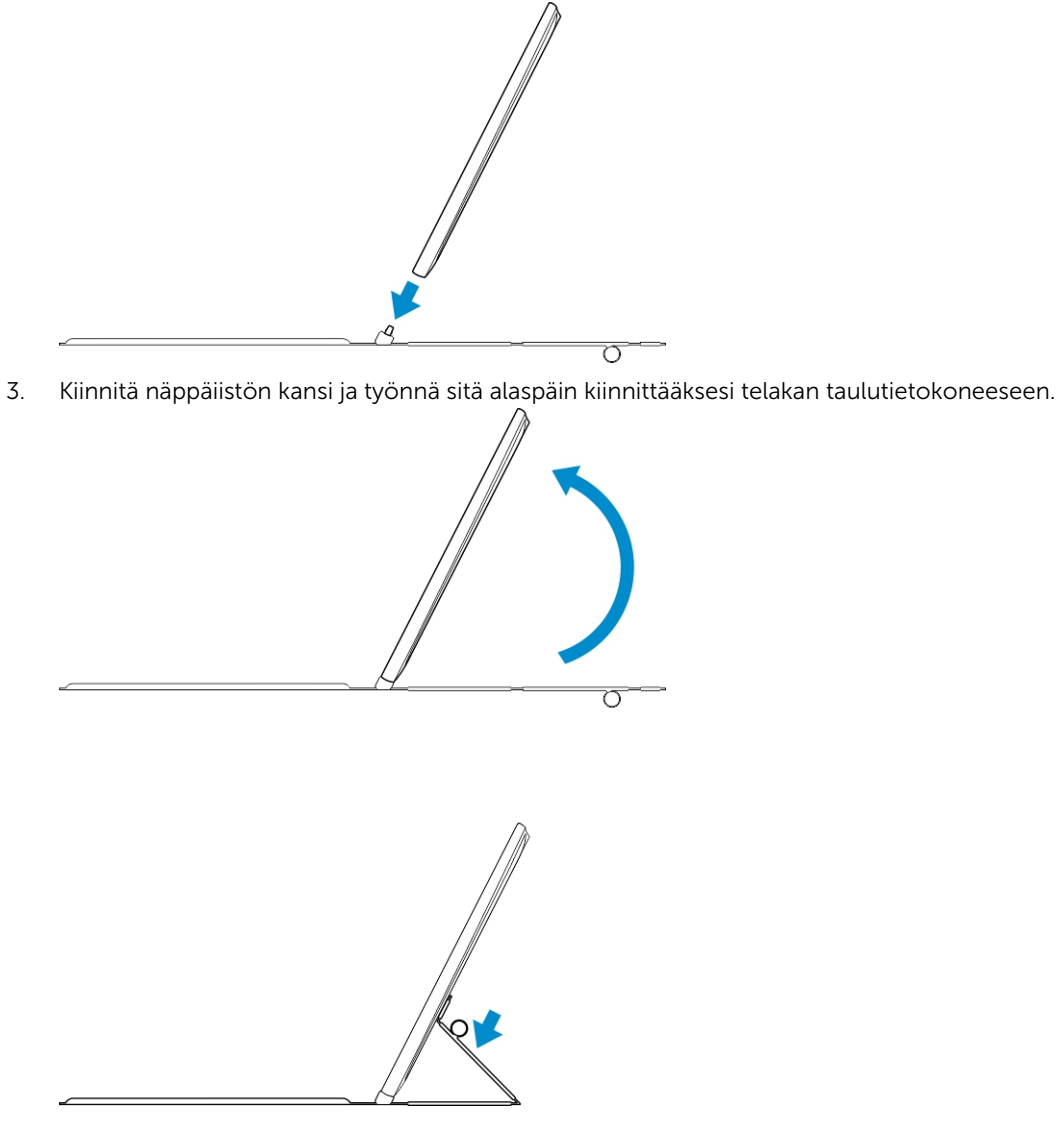

HUOMAUTUS: Kun laite on telakoitu, sinun on sammutettava näyttönäppäimistö manuaalisesti, jos se on näkyvissä näytössä.

Ø

9

# <span id="page-32-0"></span>Mobiilinäppäimistötelakan ominaisuudet

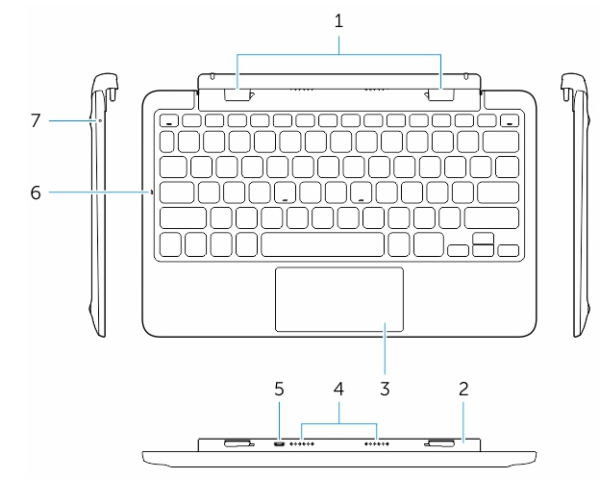

Tässä luvussa kuvaillaan näpäimistötelakan ominaisuuksia.

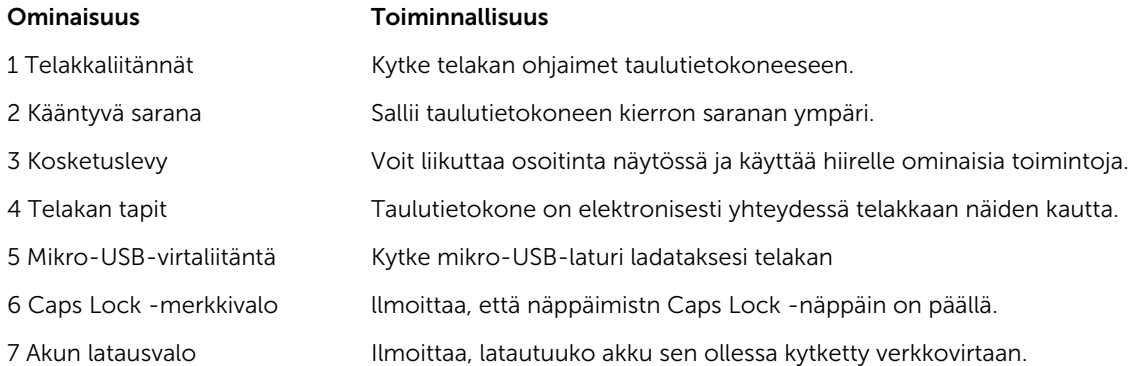

HUOMAUTUS: Suositellaan, että taulutietokone telakoidaan 90 asteen kulmassa; samalla telakointi helpottuu.

HUOMAUTUS: Näppäimistötelakka myydään erikseen, eikä se kuulu taulutietokoneen toimitukseen.

## Taulutietokoneen telakointi näppäimistötelakkaan

1. Käännä näppäimistötelakka 90 asteen kulmaan.

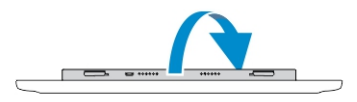

Ø

U

- HUOMAUTUS: Sarana on auki, kun taulutietokone telakoidaan näppäimistötelakkaan.
- <span id="page-33-0"></span>2. Telakoi taulutietokone näppäimistötelakkaan.

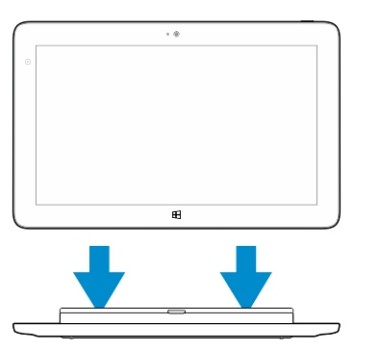

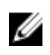

HUOMAUTUS: Kun laite on telakoitu, sinun on sammutettava näyttönäppäimistö manuaalisesti, jos se on näkyvissä näytössä.

## Taulutietokoneen irrottaminen näppäimistötelakasta

1. Pidä mobiilinäppäimistötelakan painiketta painettuna.

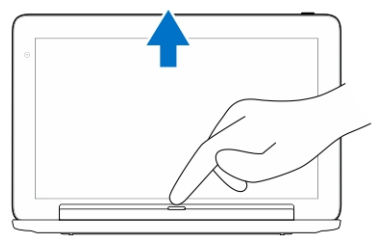

2. Nosta taulutietokone pois mobiilinäppäimistötelakasta.

## Telakan lataaminen

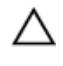

VAROITUS: Käytä taulutietokoneen ja telakan lataamiseen ainoastaan mukana tullutta verkkolaitetta ja virtajohtoa. Valtuuttamattomien verkkolaitteiden tai virtajohtojen käyttö saattaa vaurioittaa taulutietokonetta vakavasti.

- 1. Kytke verkkolaite näppäimistötelakan mikro-USB-latausliitäntään. <sup>[5]</sup>
- 2. Näppäimistötelakka latautuu taulutietokoneen kautta, jos verkkolaite on kytketty taulutietokoneeseen.

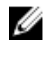

HUOMAUTUS: Virtaa ei voi kytkeä suoraan matkanäppäimistöön taulutietokoneen ollessa telakoituna.

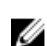

HUOMAUTUS: Telakan akun lataaminen täyteen vie noin neljä tuntia.

Lisätietoja taulutietokoneen akun latausajasta on kohdassa Taulutietokoneen lataaminen.

Voit tarkistaa näppäimistötelakan akun tilan seuraavista paikoista:

<span id="page-34-0"></span>• Akun latauksen merkkivalo näppäimistötelakan kyljessä

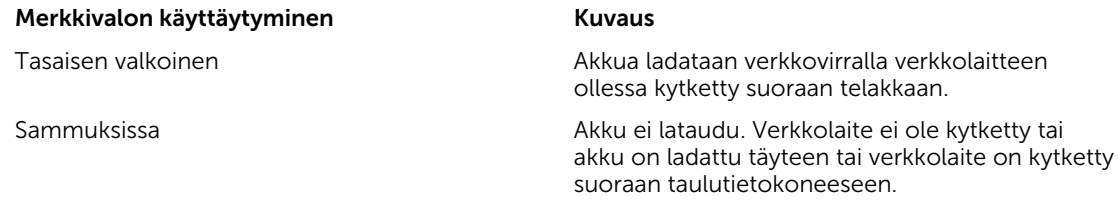

Lisätietoja taulutietokoneen akun tilan tarkistamisesta on kohdassa *taulutietokoneen akun varauksen tila*.

### Akun käyttäytyminen

Kun verkkovirta on kytkety, taulutietokne lataantuu ensin, sitten telakka. Akun purkautuessa tai kun verkkovirtaa ei ole kytketty, telakan akkua käytetään ensin ja sitten taulutietokoneen.

# 10

# <span id="page-35-0"></span>Taulutietokoneen puhdistaminen

- VAROITUS: Irrota kaikki johdot ennen taulutietokoneen puhdistamista. Puhdista taulutietokone vedessä kostutetulla liinalla. Älä käytä nestemäisiä tai aerosolipuhdistusaineita, jotka saattavat sisältää tulenarkoja aineksia.
- 1. Sammuta taulutietokone. Lisätietoja taulutietokoneen sammuttamisesta on kohdassa Taulutietokoneen sammuttaminen.
- 2. Irrota kaikki kytketyt laitteet, kuulokkeet, kaiuttimet ja näppäimistötelakka taulutietokoneesta ja pistorasiasta.
- 3. Irrota mikro-SD- ja mikro-SIM-koirtit Lisätietoja mikro-SD- ja mikro-SIM-kortin irrottamisesta on kohdassa Irrota mikro-SD-kortti ja Irrota mikro-SIM-kortti.
- 4. Kostuta pehmeä, nukaton liina joko vedessä tai näytönpuhdistusaineessa ja pyyhi taulutietokoneen pinta puhtaaksi. Älä päästä liinan kosteutta taulutietokoneen liitäntöihin tai Windows-painikkeeseen.

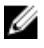

HUOMAUTUS: Jotta taulutietokone ja näyttö eivät vioittuisi, noudata tuotteen mukana tulleita ohjeita.

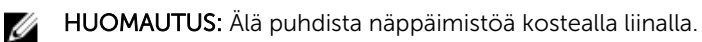

# <span id="page-36-0"></span>Vianmääritys

## Akkuongelma

#### Ongelmat Mahdolliset syyt Mahdolliset ratkaisut

- Akku ei lataudu Irrota Dellin verkkolaite pistorasiasta ja tarkista, että rasia toimii.
	- Tarkista kaikkien johtojen liitokset ja kytke pistoke takaisin pistorasiaan ja sitten taulutietokoneeseen.
	- Tarkista verkkolaitteen toiminta merkkivalosta.
	- Tarkista kaikki liitännät.

Jos verkkolaite toimii ja akku ei lataudu, kokeile seuraavaa:

- Irrota akku ja asenna se takaisin varmistaaksesi, että se istuu liitännöissä asianmukaisesti.
- Vaihda uusi akku, jos sellainen on saatavilla.

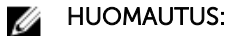

Taulutietokoneen akun lataaminen täyteen vie noin 4 tuntia.

Lataa akku 0–40 °C lämpötilassa.

Dellin jälleenmyyjään vaihtaaksesi akun tai verkkolaitteen.

- Sammuta taulutietokone tilapäisesti.
- Vie taulutietokone verkon piiriin tai kytke taulutietokoneen langattomat yhteydet tilapäisesti pois käytöstä.

Taulutietokoneen lämpötila on alle 0 °C tai yli 40 °C.

Akku tai verkkolaite on vioittunut. Ota yhteys valtuutettuun

Akku tyhjenee nopeasti, kun taulutietokone on valmiustilassa

Jos taulutietokone ei ole verkon piirissä, se lähettää jatkuvasti signaalia, jolla se pyrkii paikantamaan tukiaseman, ja tämä kuluttaa akkua.

• Käytä taulutietokonetta lentokonetilassa.

# <span id="page-37-0"></span>Järjestelmäongelma

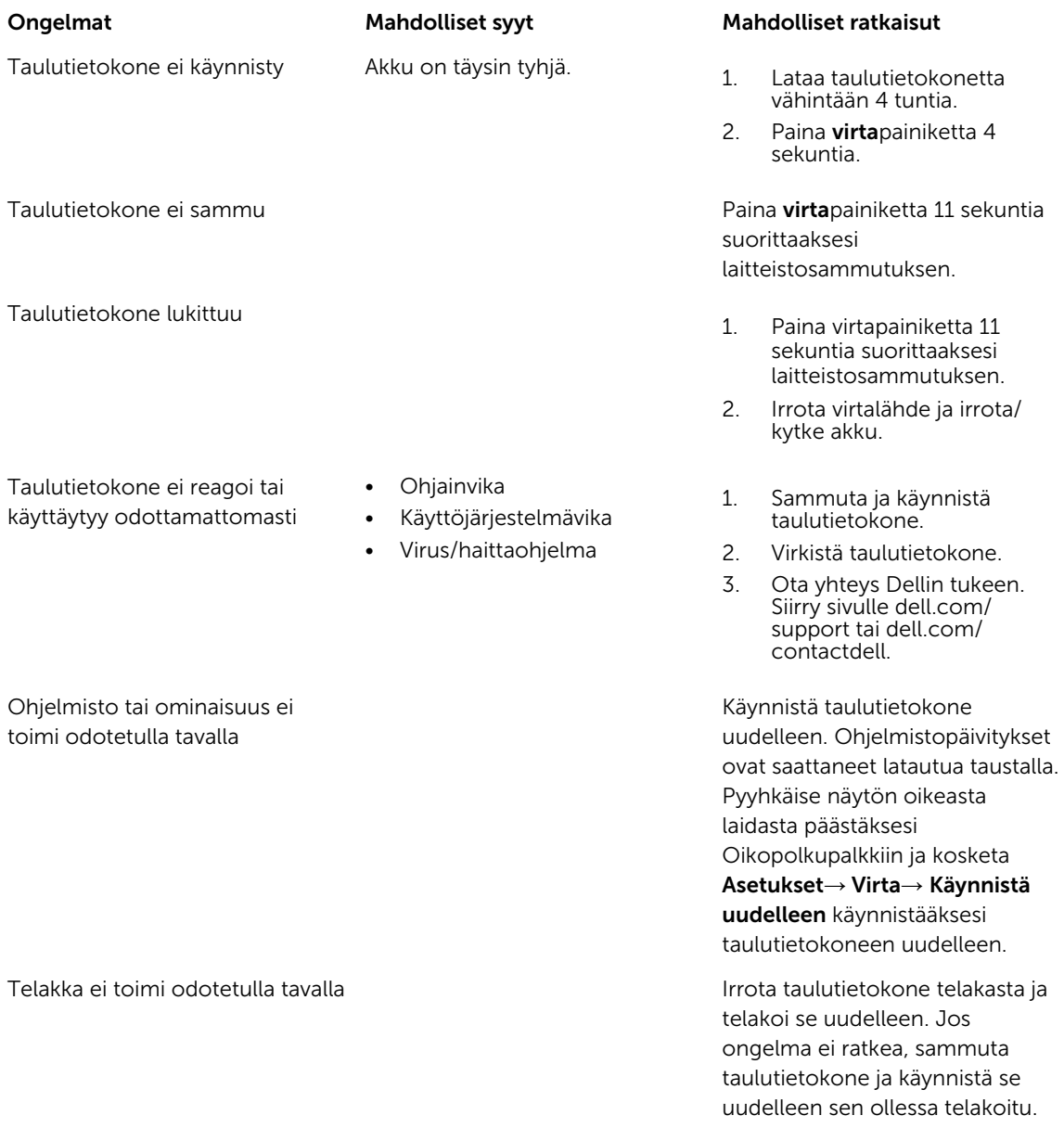

## <span id="page-38-0"></span>Kosketusnäyttöongelma

Kosketusnäyttö reagoi hitaasti tai virheellisesti

Suojus estää taulutietokonetta tunnistamasta syötteitä.

#### Ongelmat Mahdolliset syyt Mahdolliset ratkaisut

- Sammuta ja käynnistä taulutietokone.
- Pyyhi näyttö varoen puhtaalla, kuivalla liinalla.
- Poista suojus kosketusnäytöstä.
- Jos käyttöjärjestelmä asennetaan uudelleen, muista asentaa kaikki ohjaimet.

[Mobiililaajakaistan](#page-20-0) [kytkeminen päälle ja pois](#page-20-0) 2. Siirrä taulutietokone toiseen paikkaan saadaksesi paremman signaalin.

Ota yhteys palveluntarjoajaan ja vaihda laajakaistatilaustasi.

## Verkko-ongelma

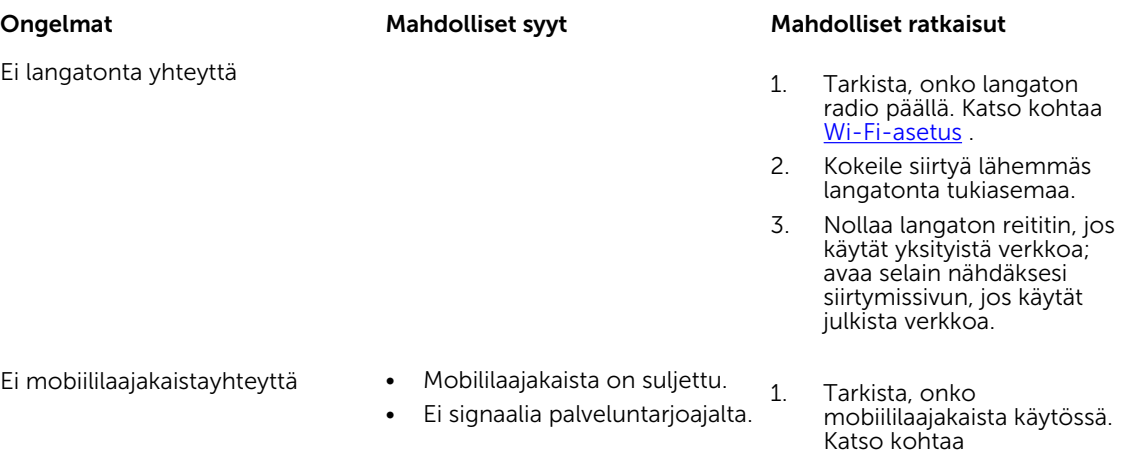

# <span id="page-39-0"></span>Järjestelmän asennusohjelma

Järjestelmän asennusohjelmalla voit hallita tietokoneen laitteistoa ja määrittää BIOS-tason asetukset. Järjestelmän asennusohjelmassa voit tehdä seuraavia:

- muuttaa NVRAM-asetuksia, kun lisäät tai poistat laitteita
- esittää järjestelmän laitteistokokoonpanon
- ottaa integroituja laitteita käyttöön tai poistaa ne käytöstä
- määrittää suorituskyvyn ja virranhallinnan kynnysarvot
- hallita tietokoneen suojausta

Järjestelmän asennusohjelman (BIOS) asetusten käyttö:

- 1. Kytke taulutietokone näppämistötelakkaan tai kytke taulutietokoneeseen USB-näppäimistö.
- 2. Kytke taulutietokone päälle tai käynnistä se uudelleen painamalla virta- $\square$  painiketta, jos olet jo sammuttanut taulutietokoneen.
- 3. Paina F2 Dell-logon tultua näyttöön.

HUOMAUTUS: Voit joutua painamaan F2 toistuvasti, kunnes Windows siirtyy järjestelmän Ø asennusohjelman asetuksiin.

Asennusasetusten (BIOS) käyttö ilman ulkoista näppäimistöä :

- 1. Kytke taulutietokone päälle tai käynnistä se uudelleen painamalla **virta-**  $\boxed{\cup}$  painiketta, jos olet jo sammuttanut taulutietokoneen.
- 2. Pidä Volume Up -painike pohjassa Dell-logon ilmestyessä näyttöön.
- 3. Kun F12 Boot Selection -valikko avautuu, paina Volume Up -painiketta vaihtaaksesi käynnistysasetuksen BIOS:in asennusasetukseksi.

Ø

HUOMAUTUS: Volume Up -painikkeella voidaan siirtyä valikon vaihtoehtojen läpi (käynnistysasetukset, BIOS:in asennusohjelma, diagnoosi jne. Voit valita hauamasi vaihtoehdon painamalla Volume Up -painiketta.)

4. Valitse asetus painamalla Volume Down -painiketta.

## Järjestelmän asennusohjelman (BIOS) vaihtoehdot

#### Taulukko 2. Järjestelmätiedot

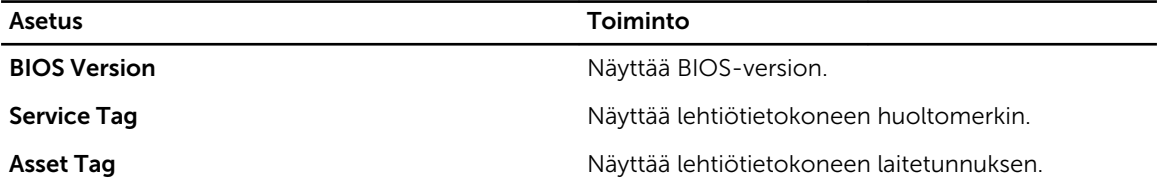

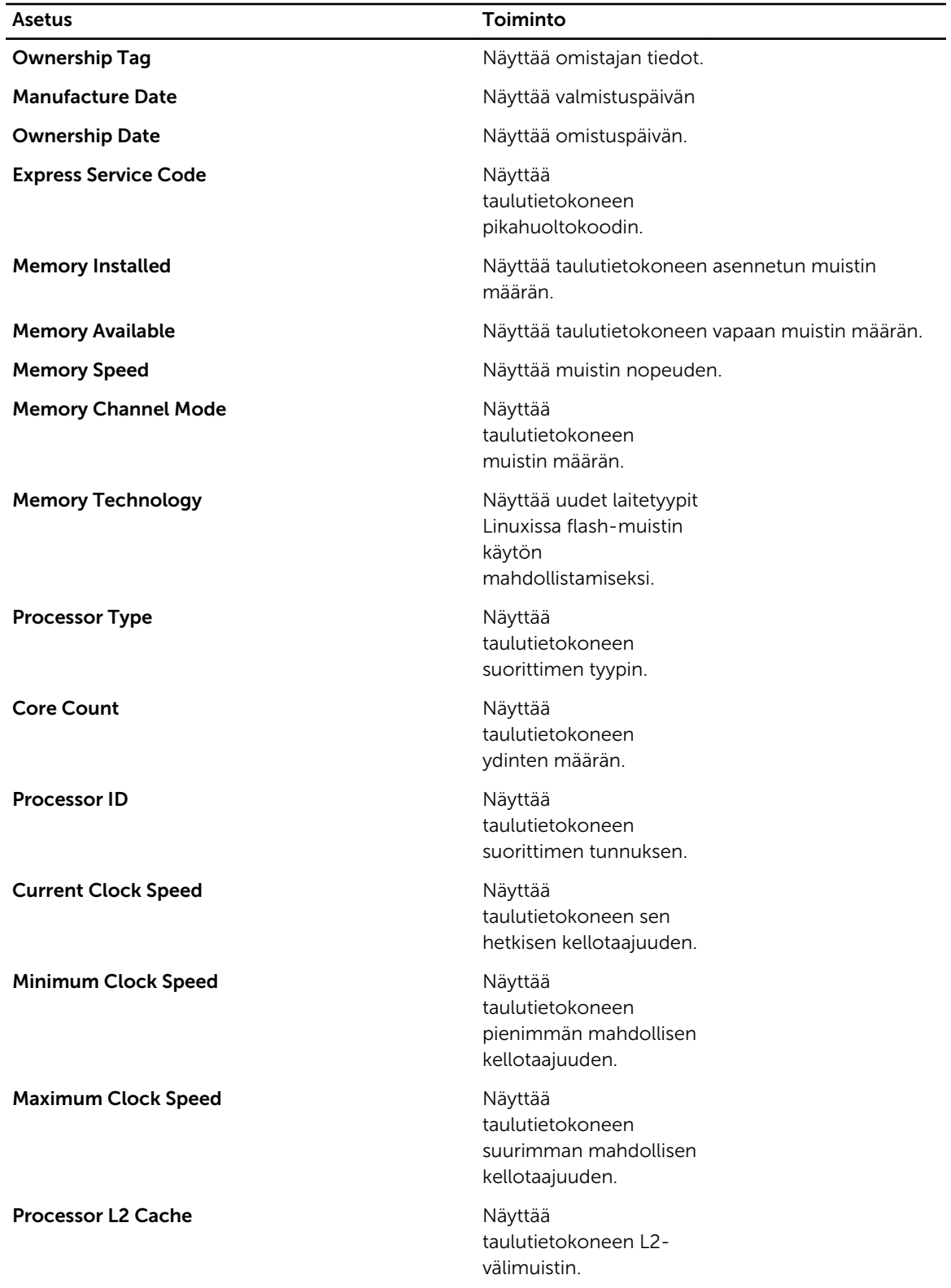

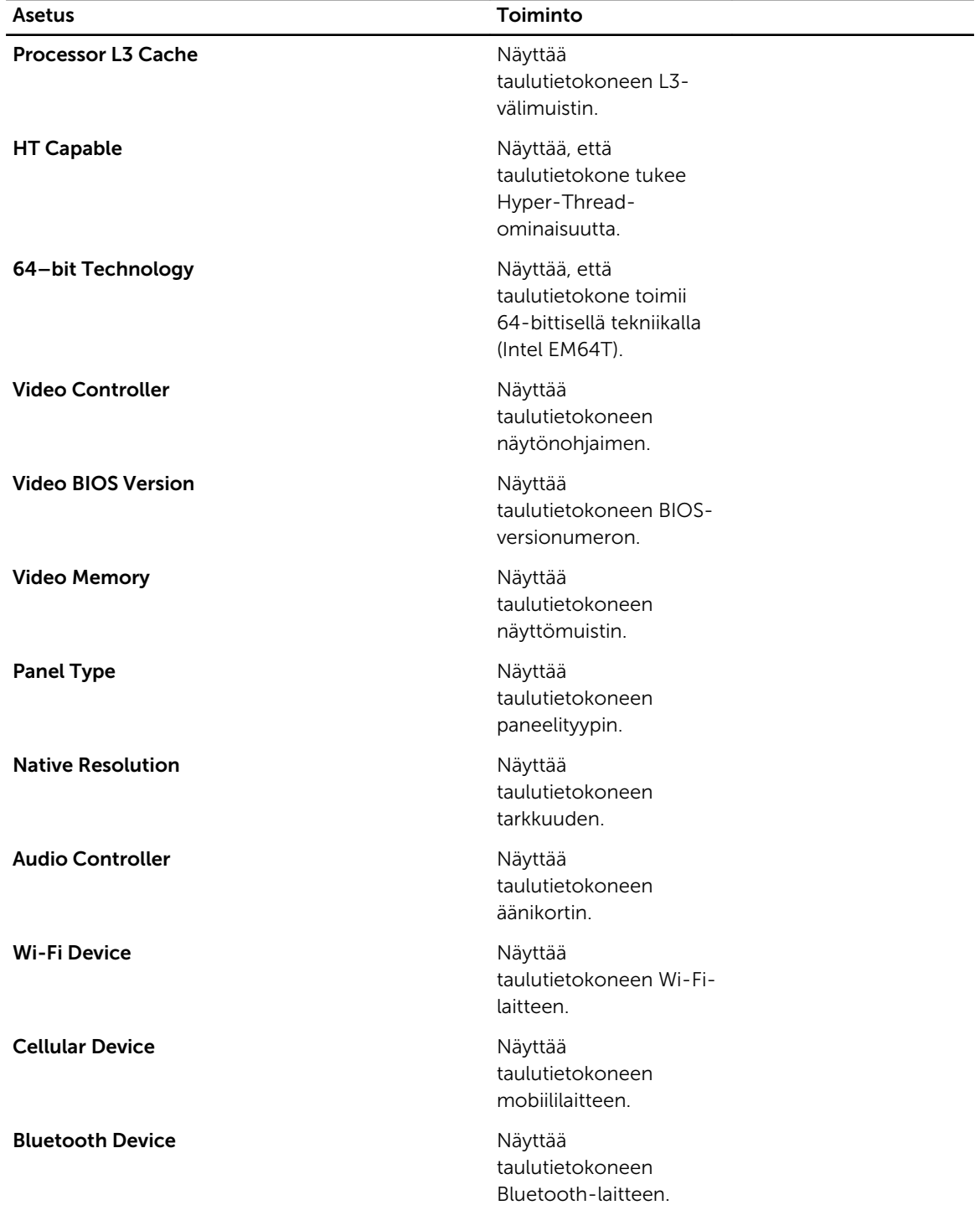

Taulukko 3. Battery Information

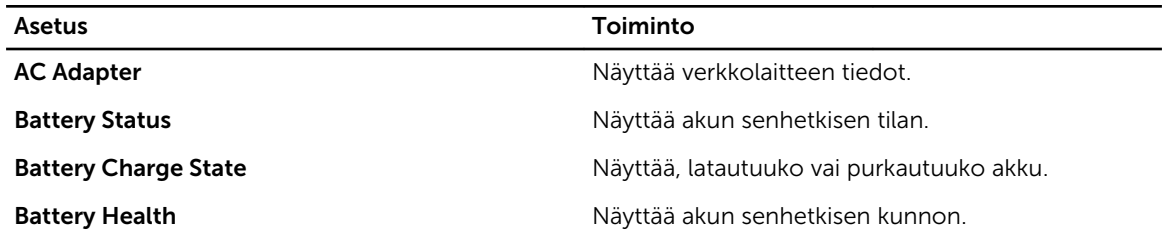

Taulukko 4. Boot Sequence

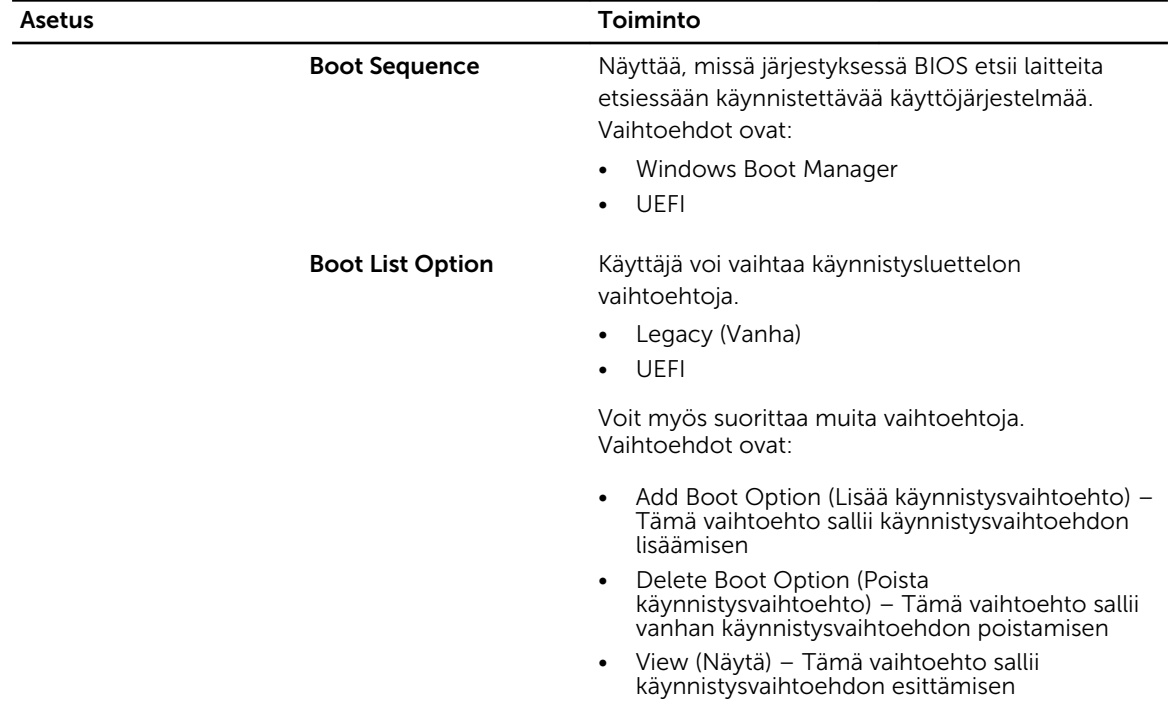

Taulukko 5. Advanced Boot Options

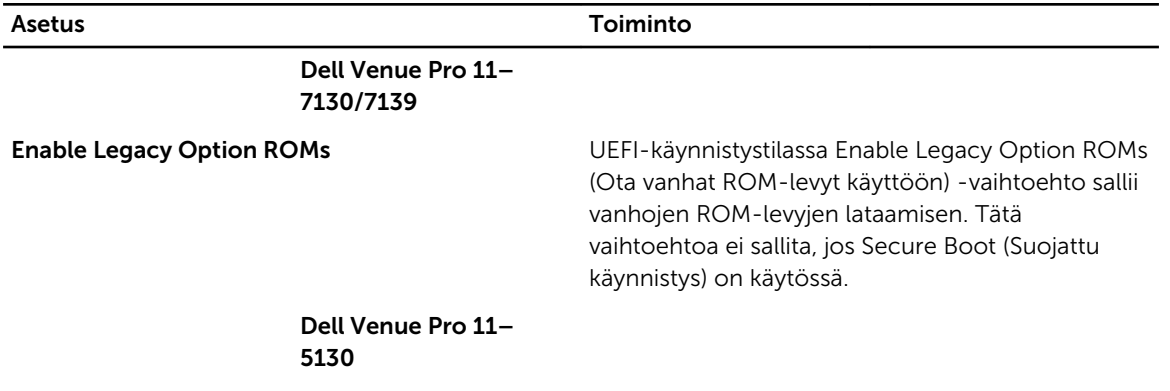

Asetus Toiminto

Enable UEFI Network Stack Ota UEFI Network Stack -toiminto käyttöön IPV4/ IPV6 PXE -protokollan tuella.

Taulukko 6. Date/Time

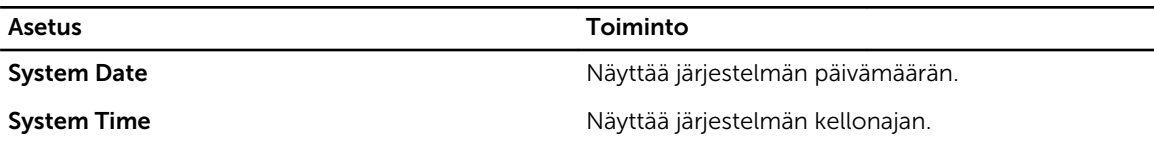

Taulukko 7. System Configuration

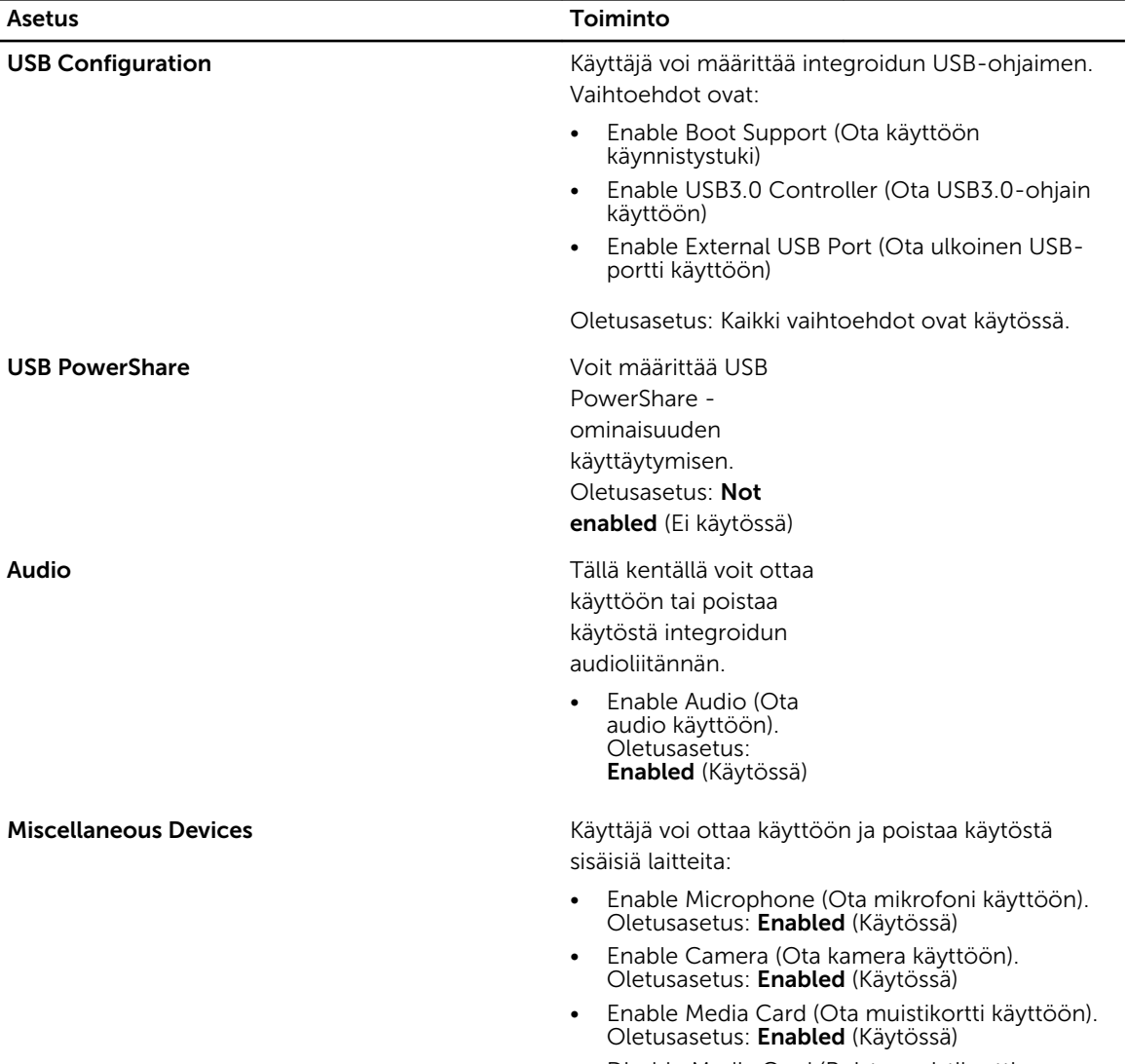

• Disable Media Card (Poista muistikortti käytöstä)

Taulukko 8. Video

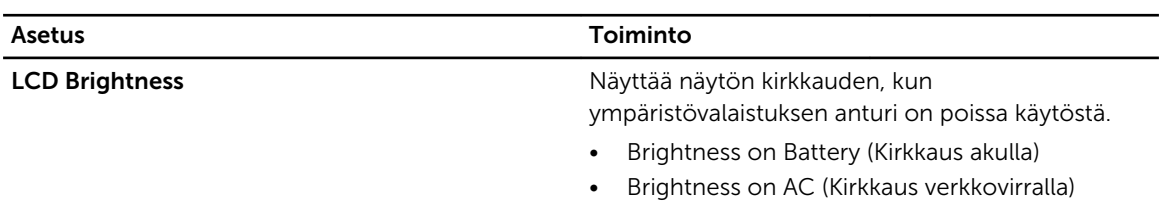

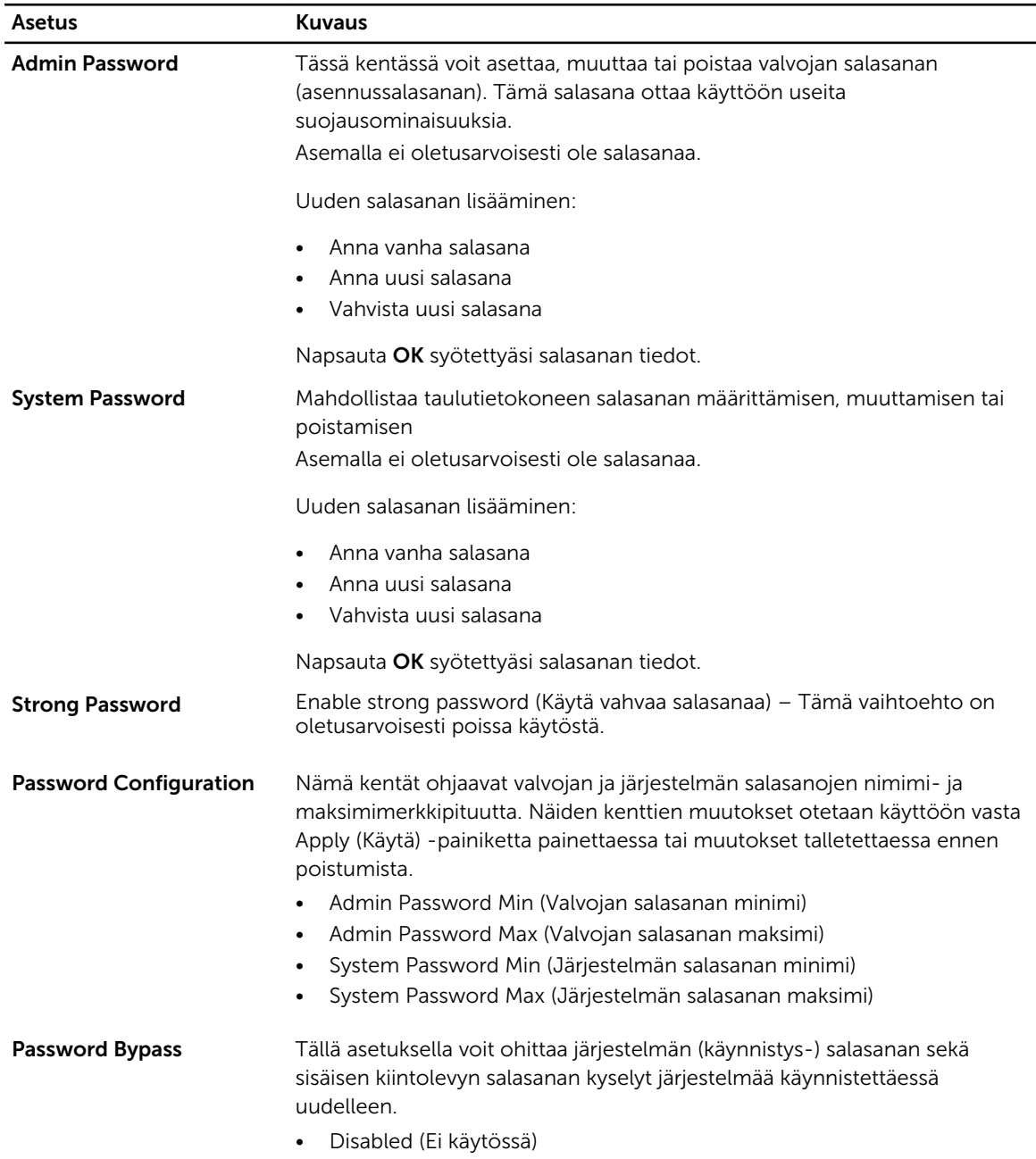

#### Taulukko 9. Security (Suojaus)

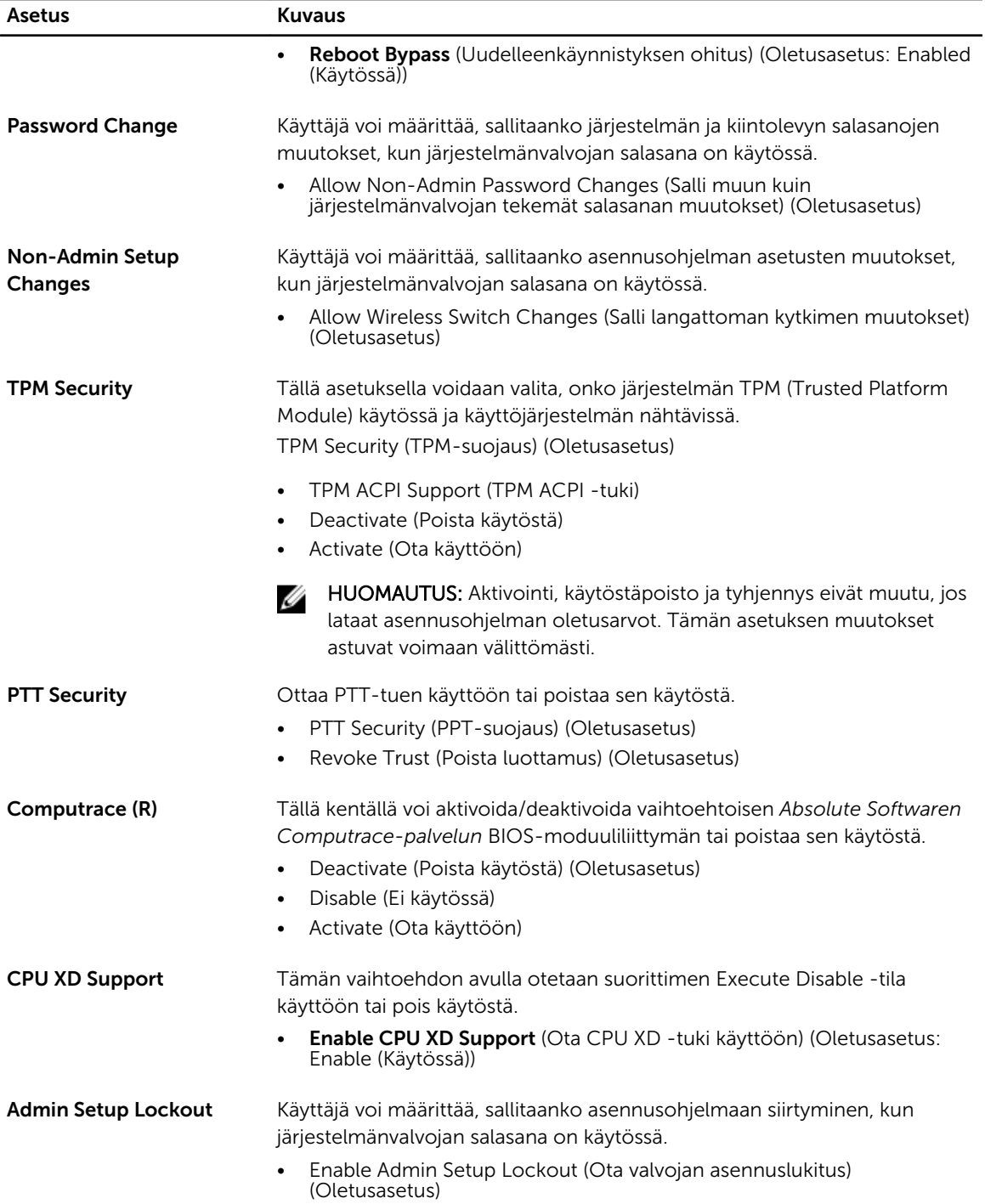

Taulukko 10. Secure Boot

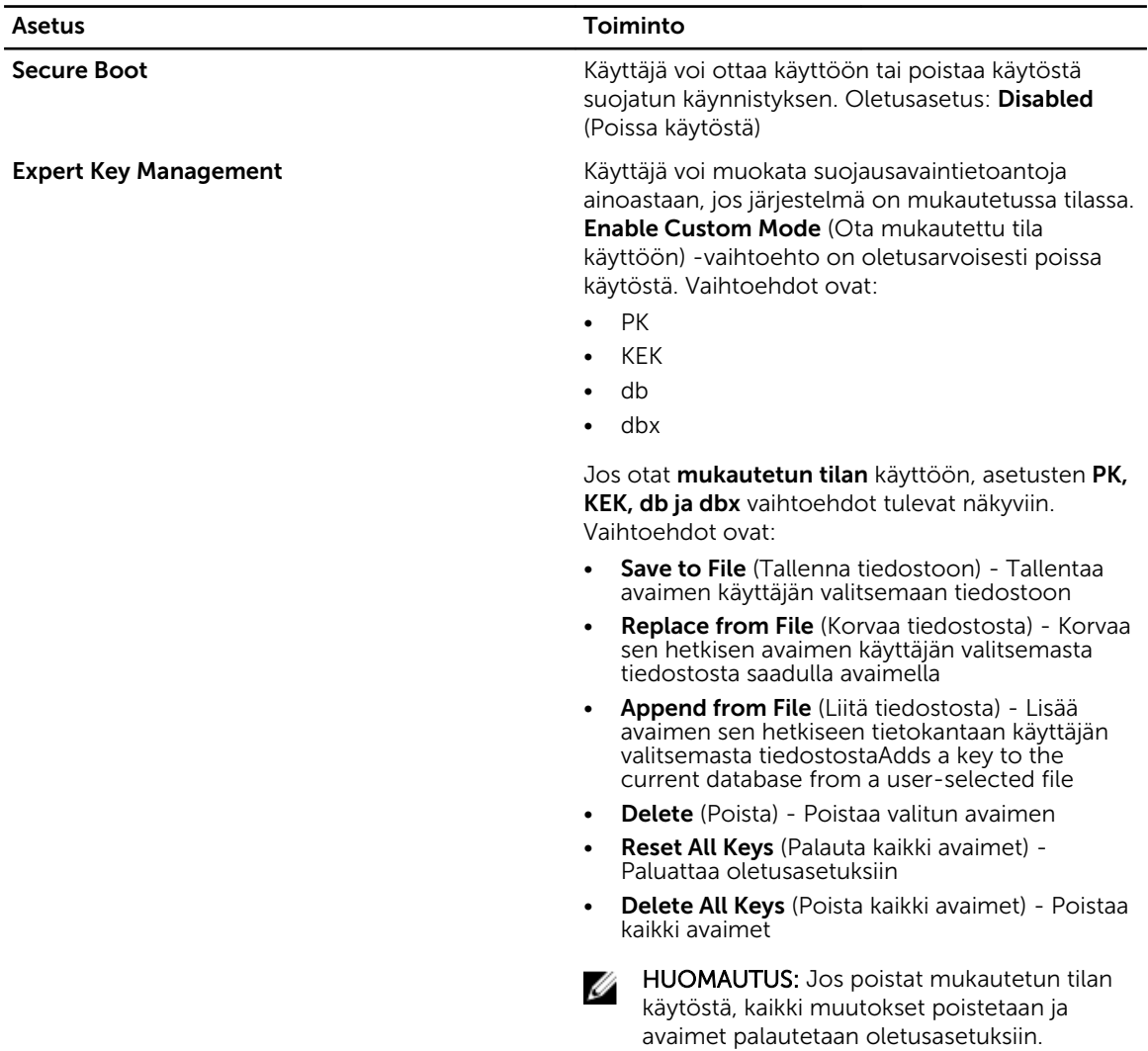

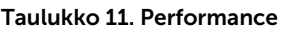

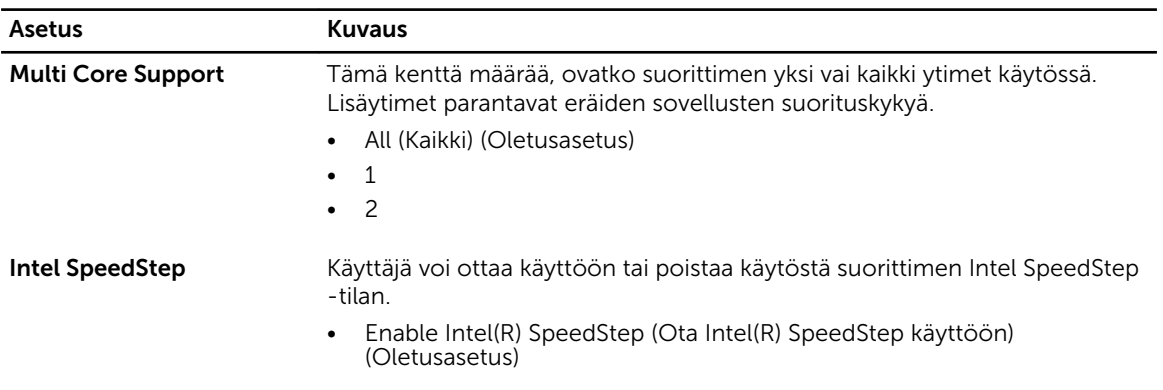

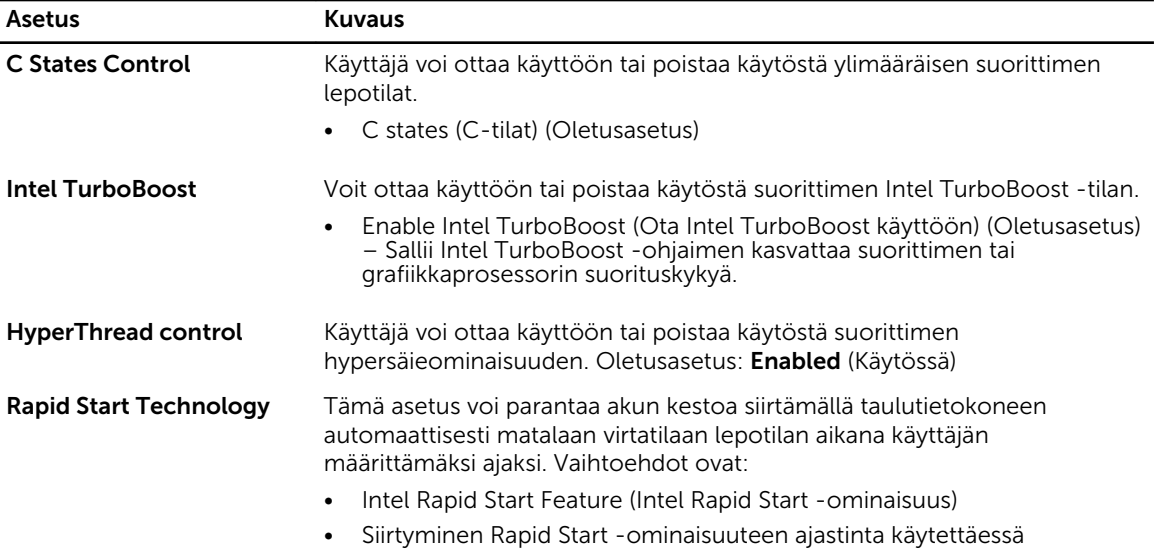

Oletusasetus: Kaikki vaihtoehdot ovat käytössä.

Taulukko 12. Power Management

| Asetus                                          | <b>Kuvaus</b>                                                                                                   |
|-------------------------------------------------|----------------------------------------------------------------------------------------------------|
| <b>AC Behavior</b>                              | Taulutietokone voi käynnistyä automaattisesti, kun verkkolaite on<br>kytkettynä. Vaihtoehto on poissa käytöstä. |
|                                                 | Wake on AC (Käynnistys verkkovirrassa)                                                                          |
| <b>Auto On Time</b>                             | Käyttäjä voi määrittää ajan, jolloin järjestelmä käynnistyy automaattisesti.<br>Vaihtoehdot ovat:               |
|                                                 | <b>Disabled</b> (Ei käytössä) (oletusasetus)<br>٠                                                               |
|                                                 | Every Day (Päivittäin)<br>٠                                                                                     |
|                                                 | Weekdays (Arkipäivisin)<br>٠                                                                                    |
|                                                 | Select Days (Tiettyinä päivinä)                                                                                 |
| <b>Peak Shift</b>                               | Tällä asetuksella voit minimoida verkkovirran kulutuksen päivän<br>suurimman kulutuksen aikoina.                |
|                                                 | Monday (Maanantai)                                                                                              |
|                                                 | Tuesday (Tiistai)<br>٠                                                                                          |
|                                                 | Wednesday (Keskiviikko)<br>٠                                                                                    |
|                                                 | Thursday (Torstai)<br>$\bullet$                                                                                 |
|                                                 | Friday (Perjantai)<br>٠                                                                                         |
|                                                 | Saturday (Lauantai)<br>٠                                                                                        |
|                                                 | Sunday (Sunnuntai)<br>$\bullet$                                                                                 |
| <b>Advanced Battery Charge</b><br>Configuration | Tämä asetus siirtää akut järjestelmän edistyneeseen akunlataustilaan<br>maksimoidakseen akun kunnon.            |
|                                                 | Monday (Maanantai)<br>٠                                                                                         |
|                                                 | Tuesday (Tiistai)                                                                                               |
|                                                 | Wednesday (Keskiviikko)<br>٠                                                                                    |
|                                                 | Thursday (Torstai)                                                                                              |
|                                                 |                                                                                                    |

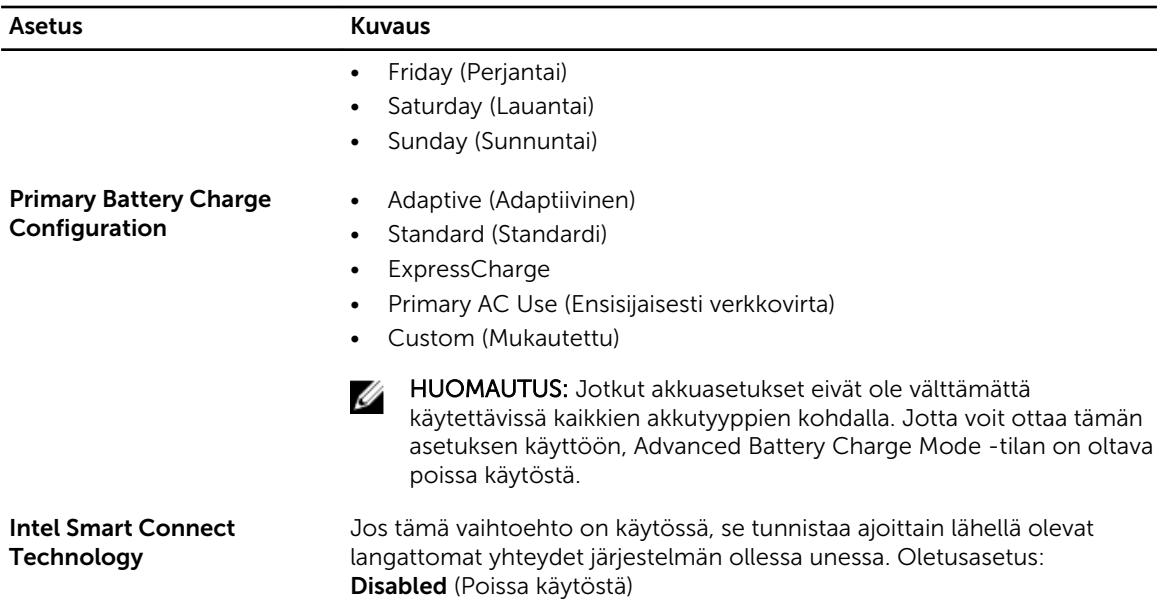

#### Taulukko 13. POST Behavior

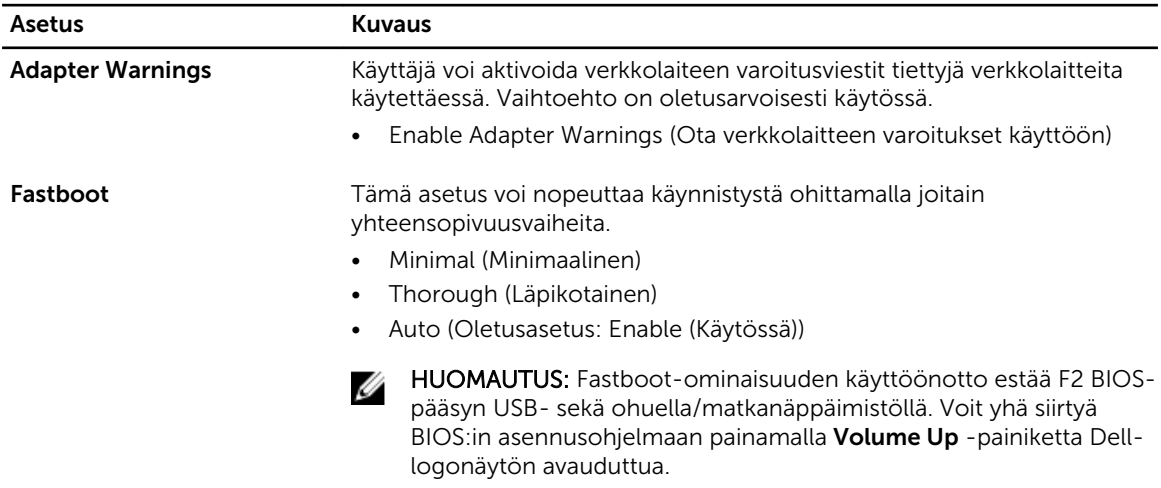

#### Taulukko 14. Virtualization Support

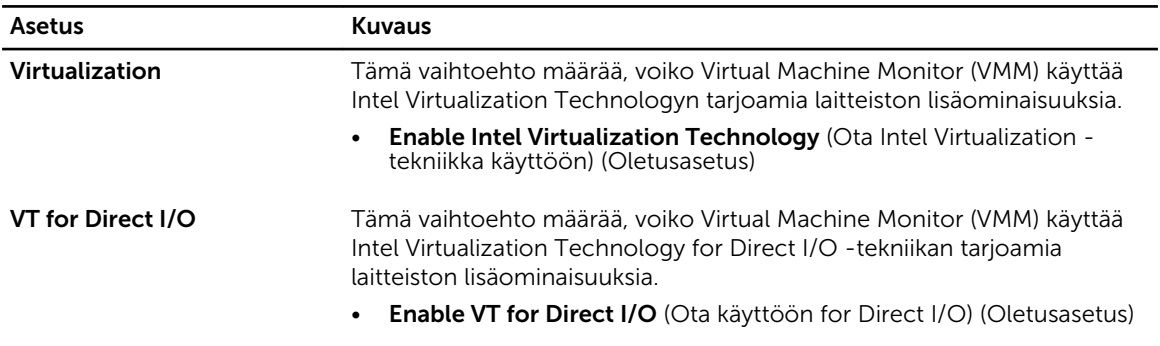

<span id="page-49-0"></span>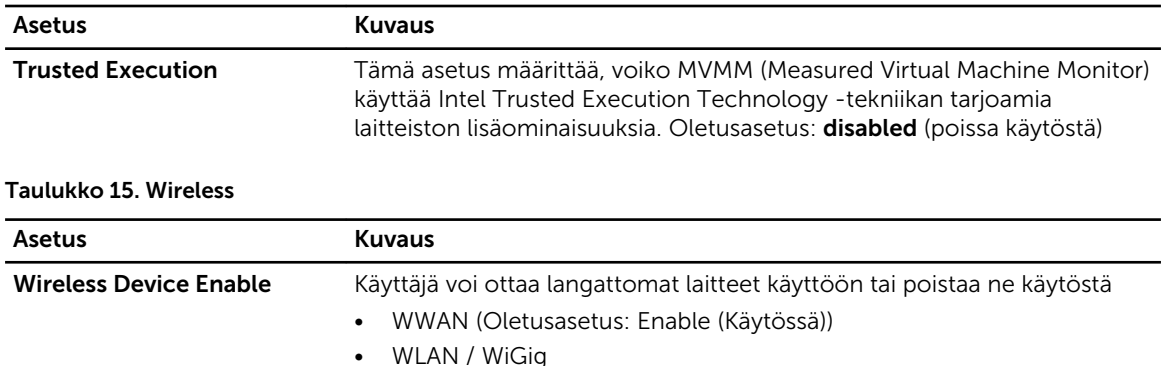

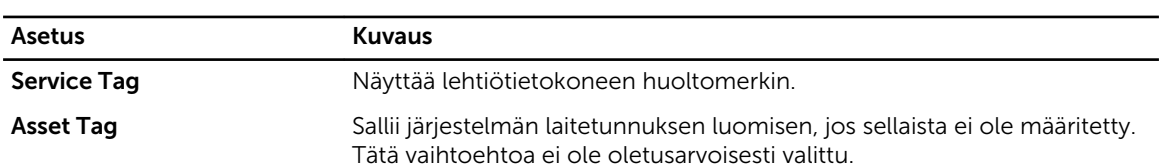

#### Taulukko 17. System Logs

Taulukko 16. Maintenance

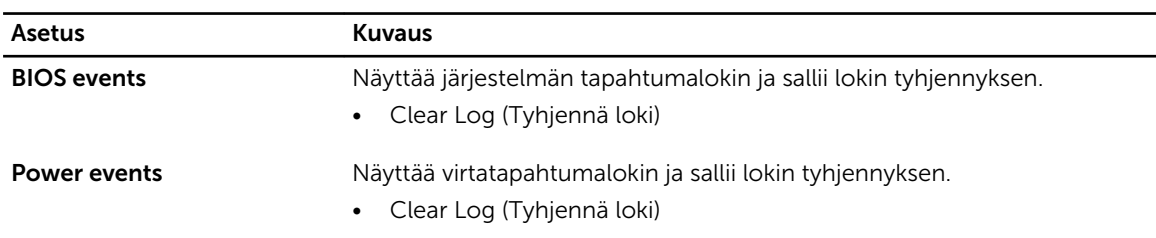

## BIOS:in päivittäminen

Suositellaan, että BIOS (järjestelmän asennusohjelma) päivitetään emolevyä vaihdettaessa tai päivityksen tullessa saataville. Taulutietokoneen tapauksessa varmista, että akku on täysin ladattu ja kytketty pistorasiaan.

- 1. Käynnistä taulutietokone uudelleen.
- 2. Siirry osoitteeseen dell.com/support.
- 3. Anna palvelutunnus tai pikahuoltokoodi ja napsauta Lähetä.

HUOMAUTUS: Voit paikantaa palvelutunnuksen napsauttamalla Mistä palvelutunnus löytyy?

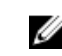

HUOMAUTUS: Jos et löydä palvelutunnusta, napsauta Tunnista palvelutunnus. Jatka näytön ohjeiden mukaisesti.

- 4. Jos et löydä palvelutunnusta, voit valita tuotteen tuoteluettelosta kohdasta Yleinen tuki.
- 5. Valitse luettelosta tuotetyyppi.
- 6. Valitse tuotemalli, niin tuotteen tuotetuki-sivu avautuu.
- 7. Napsauta Hae ohjaimia ja napsauta Näytä kaikki ohjaimet. Drivers and Downloads -sivu avautuu.
- 8. Valitse ohjainten ja ladattavien tiedostojen näytössä Käyttöjärjestelmä-alasvetoluettelon alta BIOS.
- 9. Paikanna tuorein BIOS-tiedosto ja napsauta Lataa tiedosto. Voit myös analysoida, mitkä ohjaimet on päivitettävä. Tee tämä tuotteellesi napsauttamalla Analyze System for Updates ja noudata näytön ohjeita.
- 10. Valitse haluamasi latausmenetelmä kohdasta Valitse lataustapa; napsauta Jatka. Näyttöön tulee Tiedoston lataaminen -ikkuna.
- 11. Tallenna tiedosto taulutietokoneeseen valitsemalla Tallenna.
- 12. Asenna päivitetyt BIOS-asetukset taulutietokoneeseen valitsemalla Suorita. Noudata näytön ohjeita.

# <span id="page-51-0"></span>Tekniset tiedot

HUOMAUTUS: Ominaisuudet riippuvat alueesta. Alla luetellaan ainoastaan ne tekniset tiedot, jotka laki vaatii lähetettäväksi tietokoneen mukana. Lisätietoja tietokoneen kokoonpanosta saat siirtymällä kohtaan Ohje ja tuki Windows-käyttöjärjestelmässä ja valitsemalla vaihtoehdon, joka esittää tietokoneen tiedot.

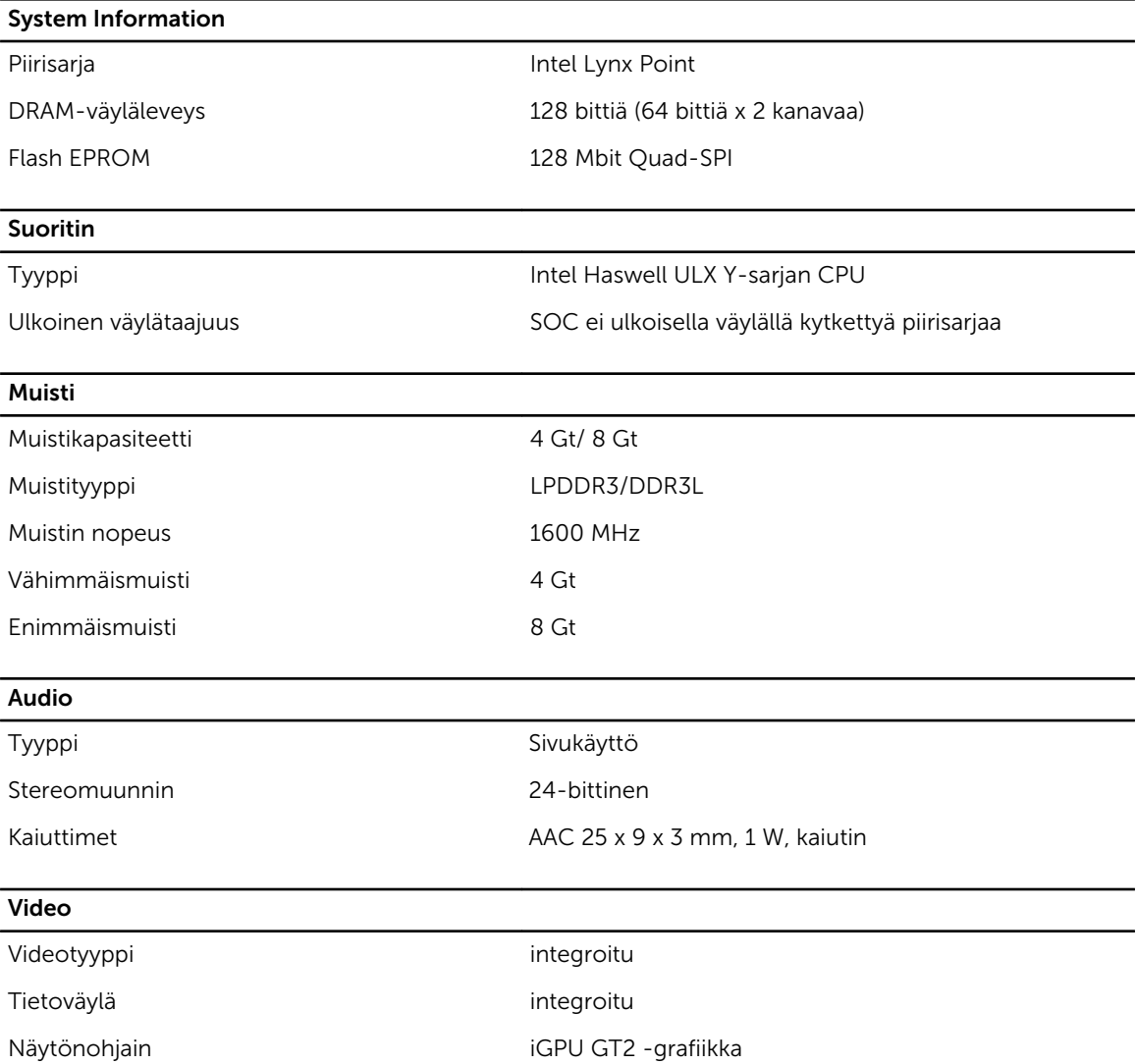

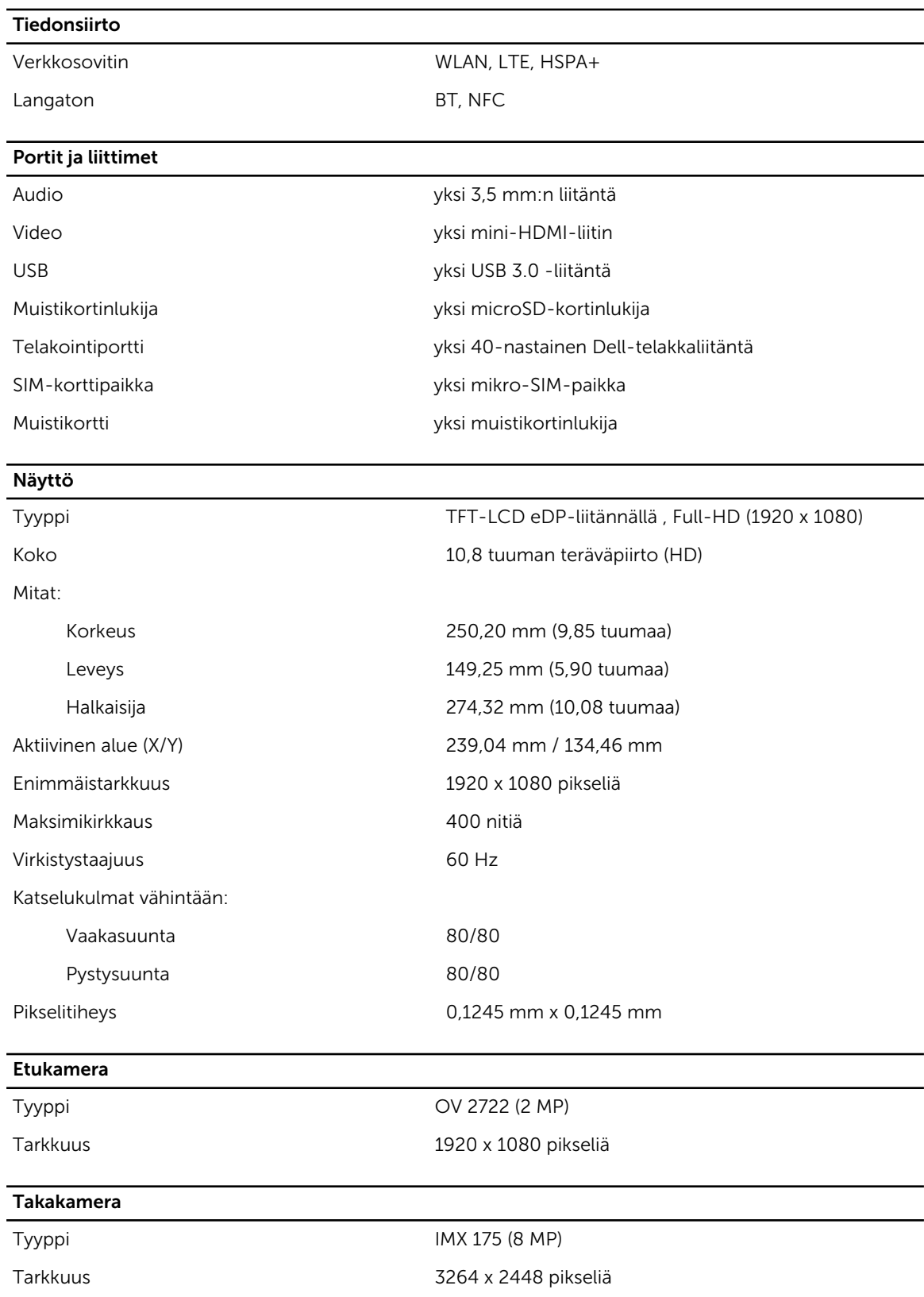

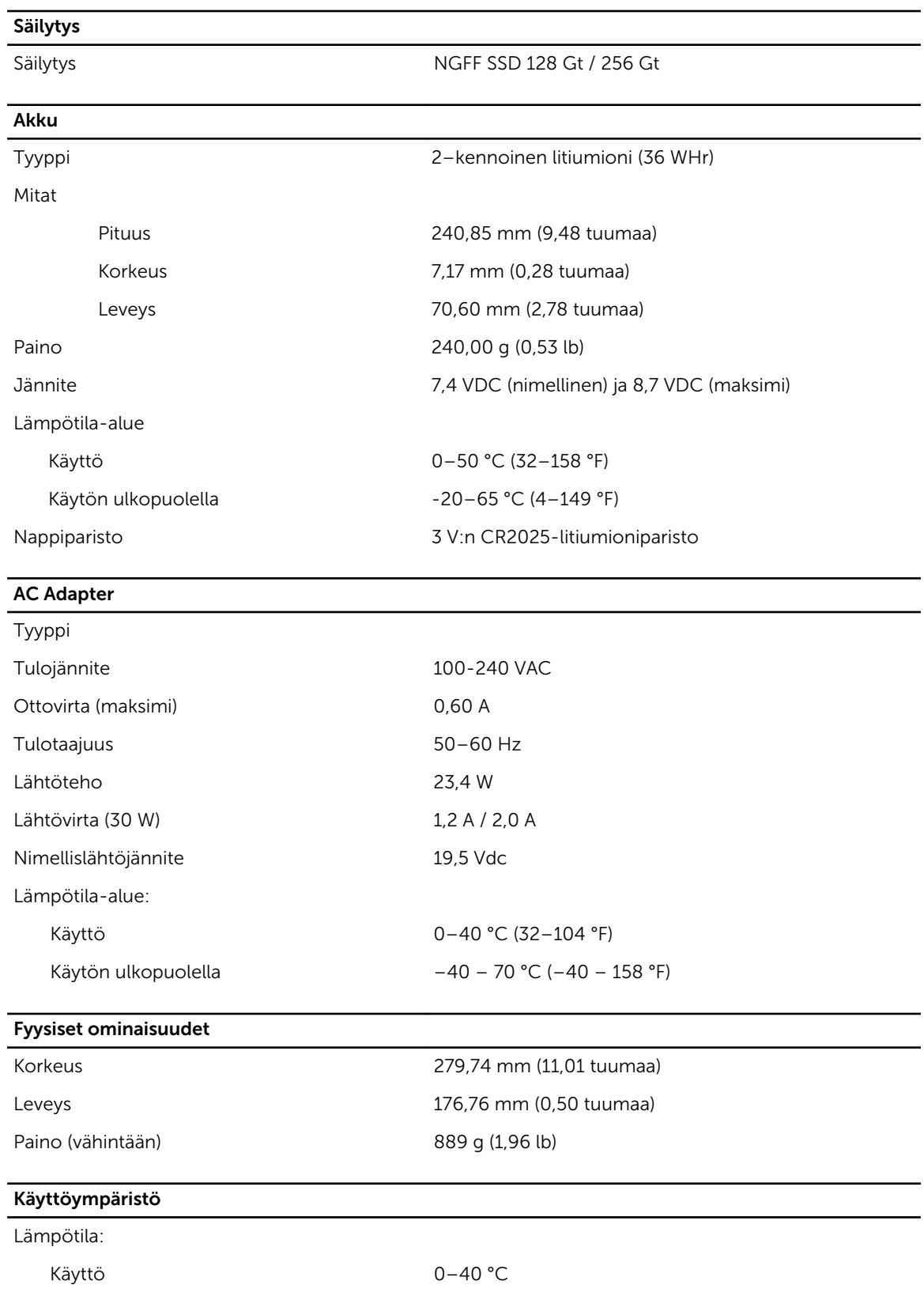

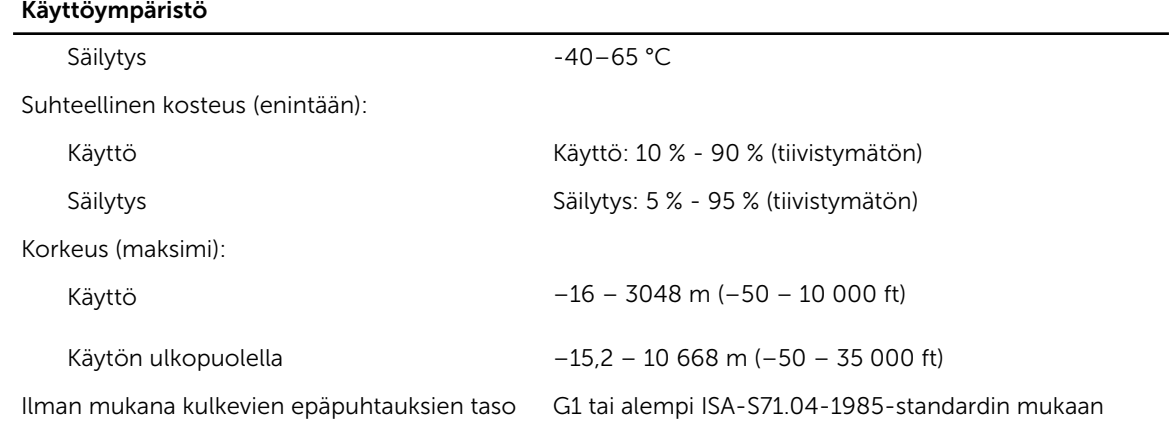

# <span id="page-55-0"></span>Dellin yhteystiedot

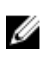

HUOMAUTUS: Jos käytössäsi ei ole Internet-yhteyttä, käytä ostolaskussa, lähetysluettelossa, laskussa tai Dellin tuoteluettelossa olevia yhteystietoja.

Dell tarjoaa monia online- ja puhelinpohjaisia tuki- ja palveluvaihtoehtoja. Niiden saatavuus vaihtelee maa- ja tuotekohtaisesti, ja jotkut palvelut eivät välttämättä ole saatavilla alueellasi. Dellin myynnin, teknisen tuen ja asiakaspalvelun yhteystiedot:

- 1. Siirry osoitteeseen dell.com/support.
- 2. Valitse tukiluokka.
- 3. Tarkista maa tai alue sivun alareunan avattavasta Choose A Country/Region (Valitse maa/alue-) luettelosta
- 4. Valitse tarpeitasi vastaava palvelu- tai tukilinkki.